## Happy Voyager Resource Manual

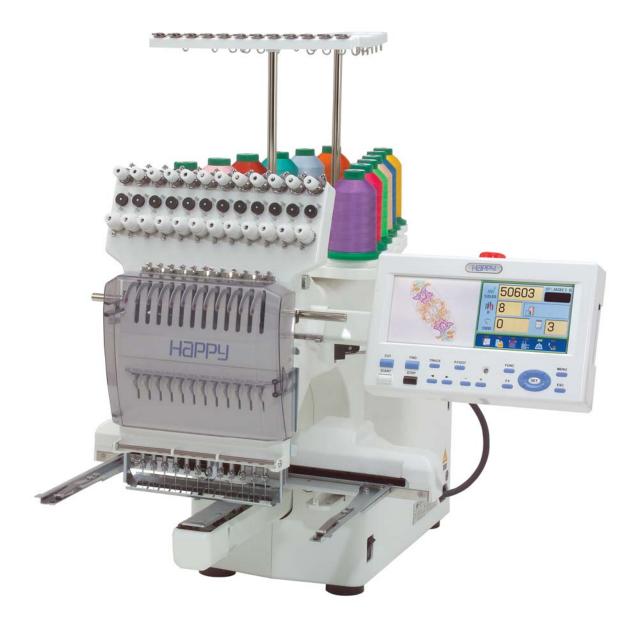

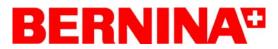

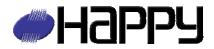

#### Resource Manual Addendum

#### SAFETY REGULATION

Please refer to the Safety Regulation of the original Happy Voyager User/Operation Manual and as such are hereby incorporated with this addendum.

The information contained in this Manual is designed to assist in operating the Happy Voyager machine. This Manual is not intended to be complete or to replace the original Happy Voyager User/Operation Manual. Its purpose is solely to educate the Bernina Happy Voyager Machine Operators.

This Manual is copy right protected © 2007 Bernina of America, Inc. and subject to changes without notice. Publication, and duplication or providing information to a third party without the written approval from Bernina of America, Inc. is prohibited.

#### BERNINA OF AMERICA, INC. 3702 PRAIRIE LAKE CT. AURORA, IL 60504

Authors: Hans Herzog Andrew Bellendir

October 2007 Release: 1.10

| Main Catagories               | Index                                             | Bernina Manual | HV Manual                              |
|-------------------------------|---------------------------------------------------|----------------|----------------------------------------|
| Contol Danc                   | Interface Control                                 | 01             | 2020020                                |
| Contol Panel                  |                                                   | 01             | 3-8,3-9 & 3-B                          |
|                               | Drive Mode                                        | 02             | 3-A                                    |
|                               | Menu Mode                                         | 03             | none                                   |
| Happy and Bernina             |                                                   |                |                                        |
| Embroidery SoftwareV5         | Metric Dimension Settings                         | 04             | none                                   |
|                               | Creating Hoops for the HV                         | 05             | none                                   |
| Embrodiery Pattern            |                                                   |                |                                        |
| Management                    | Transferring Patterns using Happy Link            | 06             | 5-4                                    |
|                               | Transferring Patterns using a Memory Card         | 07             | 5-5,5-6 & 5-7                          |
|                               | Transferring Patterns from the Machine to a Card  | 08             | none                                   |
|                               | Locking Pattern                                   | 09             | 11-1                                   |
|                               | Deleting Pattern                                  | 10             | 5D, 5C & 5E                            |
| Most Common Tasks             | Selecting a Design                                | 11             | 5-A                                    |
|                               | Programming Thread Colors for the Needles         | 12             | 13-3 & 13-4                            |
|                               | Programming Thread Colors for the Design          | 13             | 13-5 & 13-6                            |
|                               | Positioning the Design in the Hoop/Creating Hoops | 14             | 20-2 & 20-3                            |
|                               | Using the Trace Function                          | 15             | 6-4                                    |
|                               | Forward and Backward Tracking.                    | 16             | 3-8 & 3-9                              |
| Design Mulipulations          | Scaling the Size of the Pattern                   | 17             | 12-2                                   |
| Design manpalations           | Rotating/Mirroring Design                         | 18             | 9-5                                    |
|                               | Adjusting the Satin Stitch Width and Pull         | 10             |                                        |
|                               | Compensation                                      | 19             | 12-3                                   |
|                               | Removing Unwanted Jump Stitches                   | 20             | 19-1 to 19-9 & 19-A                    |
|                               | Embroidering Multiple Designs                     | 21             | 12-5 & 12-6                            |
| A dalim a                     |                                                   |                | 744-70070 000                          |
| Adding<br>Devices/Accessories | Installing the Cap Device/Machine Set Up          | 22             | 7-1 to 7.9 & 7A, B & C<br>20-4 to 20-6 |
|                               | Installing the Hoop Tech Device/Machine Set Up    | 23             | none                                   |
|                               |                                                   |                |                                        |
| Additional Machine            |                                                   |                |                                        |
| Settings                      | Reversing Directions of Frame Movements           | 24             | 5-1                                    |
|                               | Single Needle Color Transfer                      | 25             | 13-2                                   |
|                               | Pattern Color Transfer                            | 26             | 13-5 & 13-6                            |
|                               | Start Embroidering from a Particular Stitch       | 27             | 9-6                                    |
|                               | Start Embroidering from a Particular Color        | 28             | 9-7                                    |
| Service Tasks                 | Machine Maintenance, Cleaning/Lubrication         | 29             | 23-1 & 23-2                            |
|                               | Thread Cutting Length                             | 30             | 5-1                                    |
|                               | Machine Firmware Version                          | 31             | 22-3                                   |
|                               | System Reset                                      | 32             | 25-1                                   |
|                               | Speed Reset                                       | 33             | 25-2                                   |

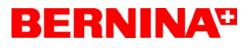

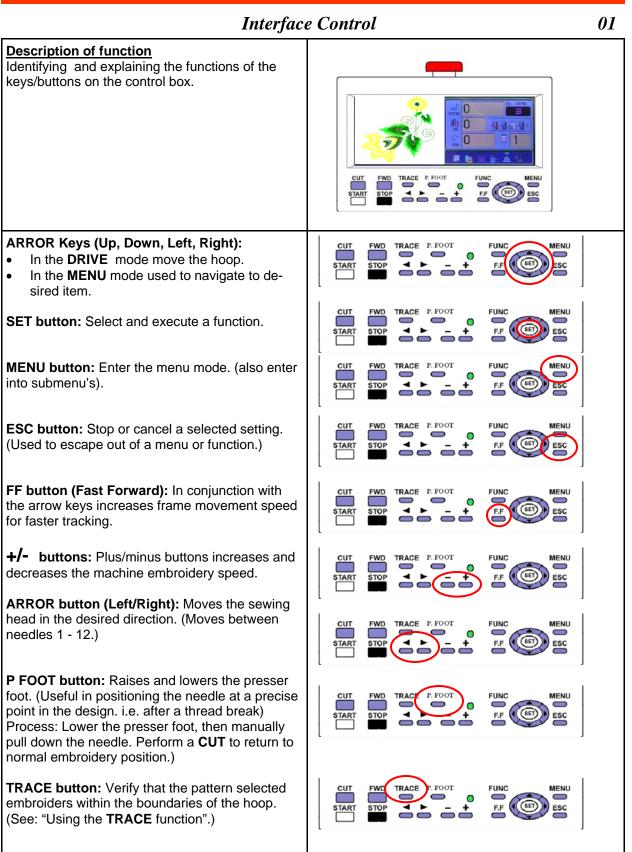

*01* 

#### Interface Control CUT button: Cut the upper and lower thread. START button: Start to embroider STAR Note: If held down while embroidering, the machine temporarily switches into a super slow mode. When released the speed returns to the previous embroidery speed. STOP button: Stop the embroidery process. Additional functions are different Back tracking modes. 4 Modes of back tracking: Press once: Frame moves backwards one stitch. **Press continuously:** Frame moves backwards continuously. Keep pressing continuously: The button function locks, the frame moves backwards by 1 stitch at a time continuously. Stop button must be pressed to stop. Keep pressing longer still: The button function locks, the frame goes back in multiples of 10 stitches at a time continuously. Stop button must be pressed to stop. FWD button: Forward Tracking STAR 4 Modes of moving forward in a pattern: Press once: Frame moves forwards one stitch. Press continuously: Frame moves forwards continuously. Keep pressing continuously: The button function locks, the frame moves forward by 1 stitch at a time continuously. Stop button must be pressed to stop. **Keep pressing longer still:** The button function locks, the frame moves forwards by multiples of 10 stitches at a time continuously. Stop button must be pressed to stop.

#### Interface Control

*01* 

**FUNC button:** The function button opens to a menu with additional functions. Use the arrow keys to move to the desire function and **SET** to execute.

#### Explanation of Functions:

**TOP:** Returns frame to the top of the pattern.

**CENTER:** Moves the frame to the center.

**ORIGIN:** Moves the frame to the start point.

**POSTITION:** Moves the frame to the current sewing position.

O SET: Not used

LOG-IN: Log-in for LAN network set up.

**TURN-OFF:** Recommended to turn the machine off.

FUNC MENU ESC START F.F STOP Top Center Origin Position 0 Set Log-in Turn-off

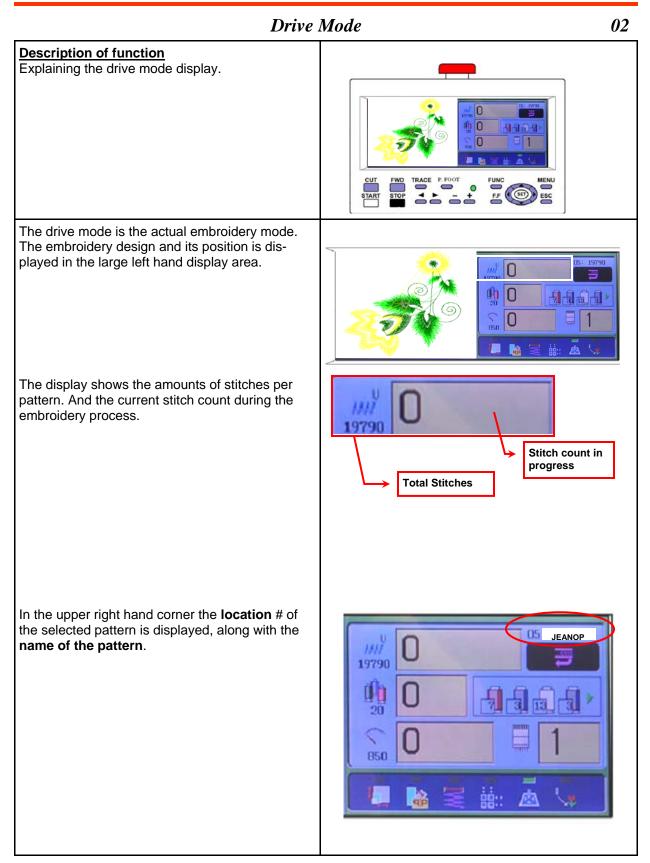

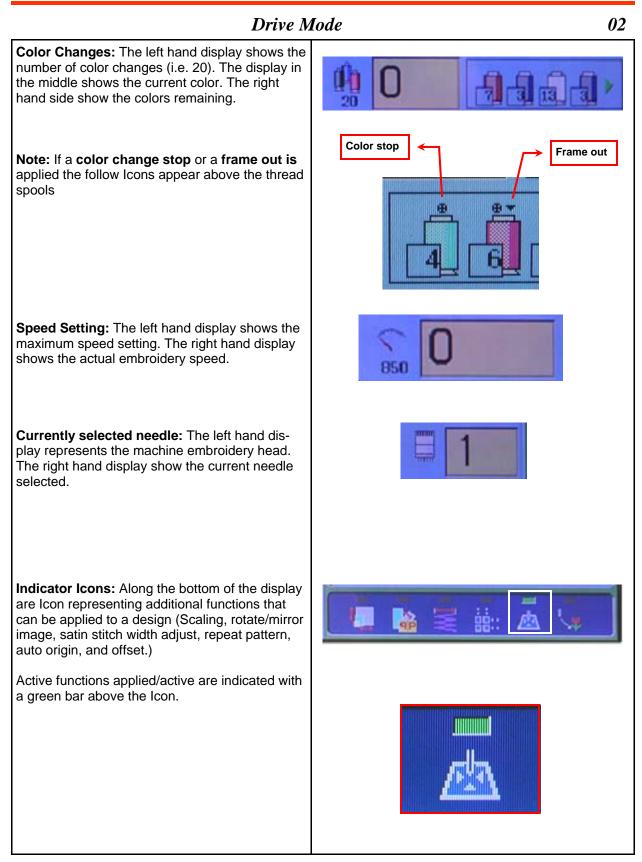

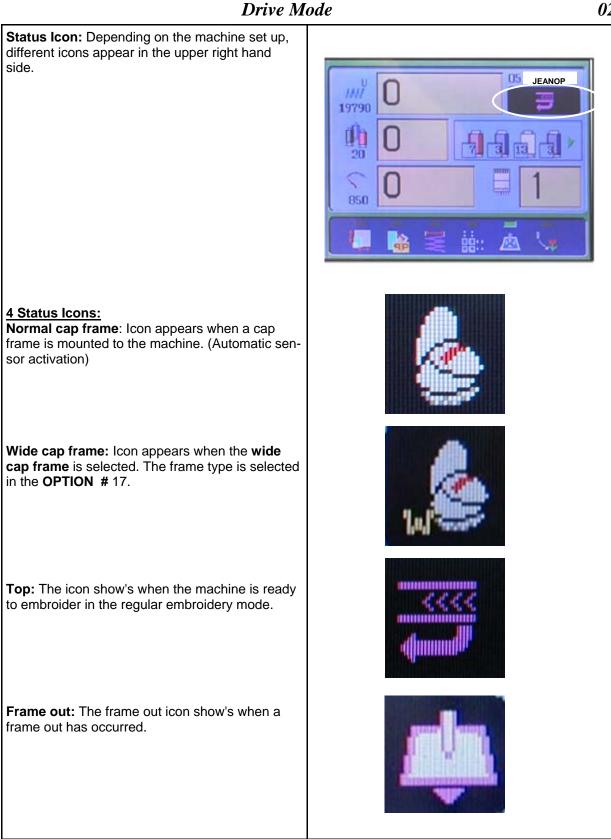

#### *02*

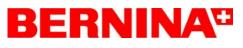

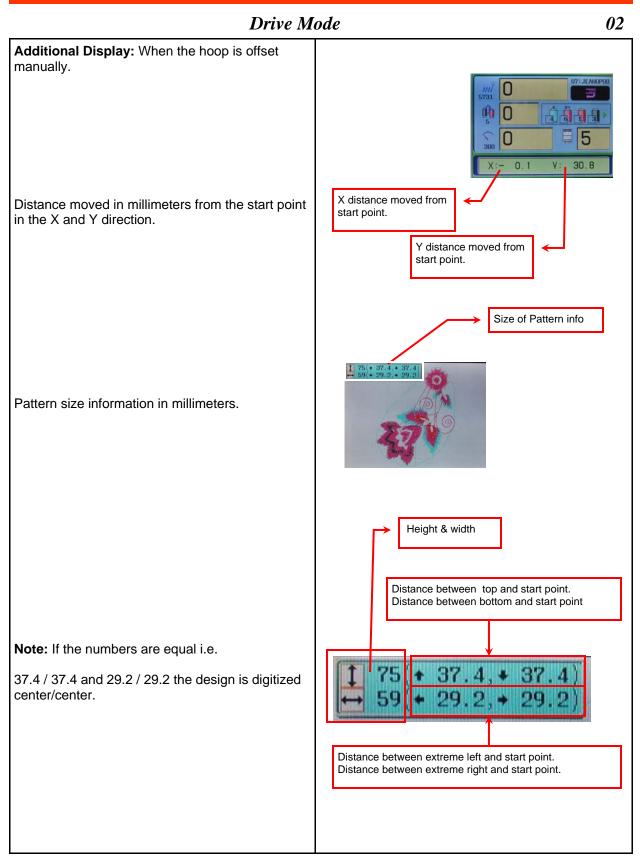

### **BERNINA**<sup>11</sup>

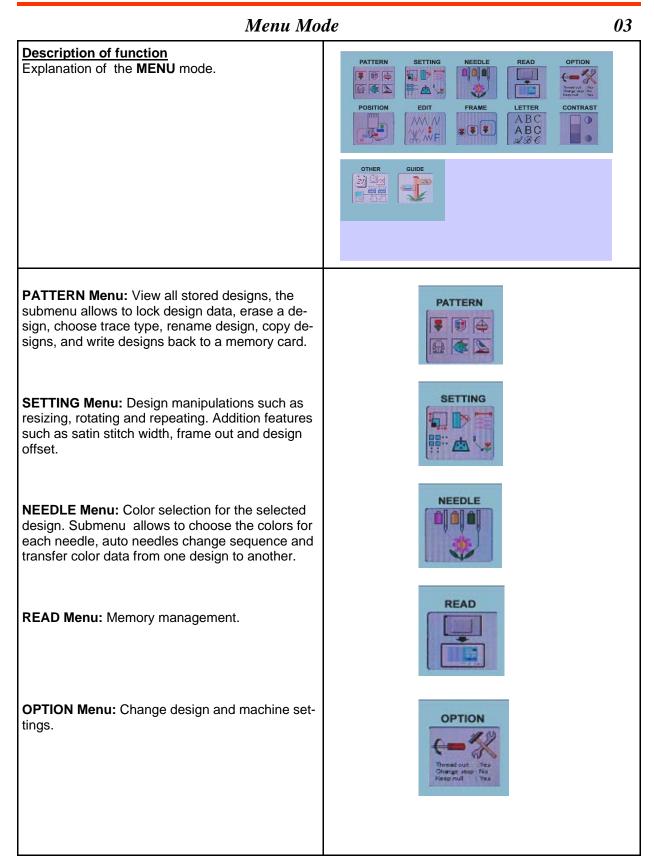

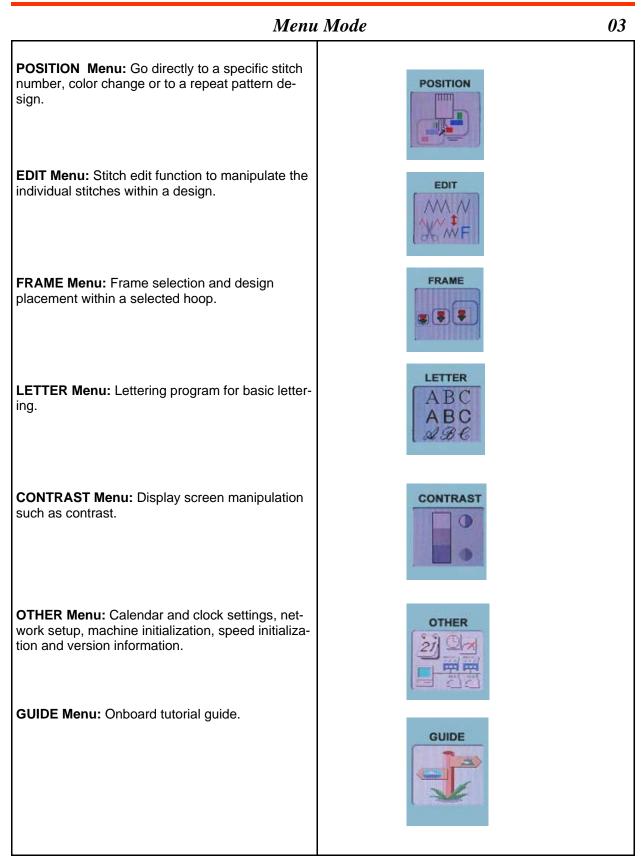

#### Happy Voyager

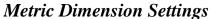

04

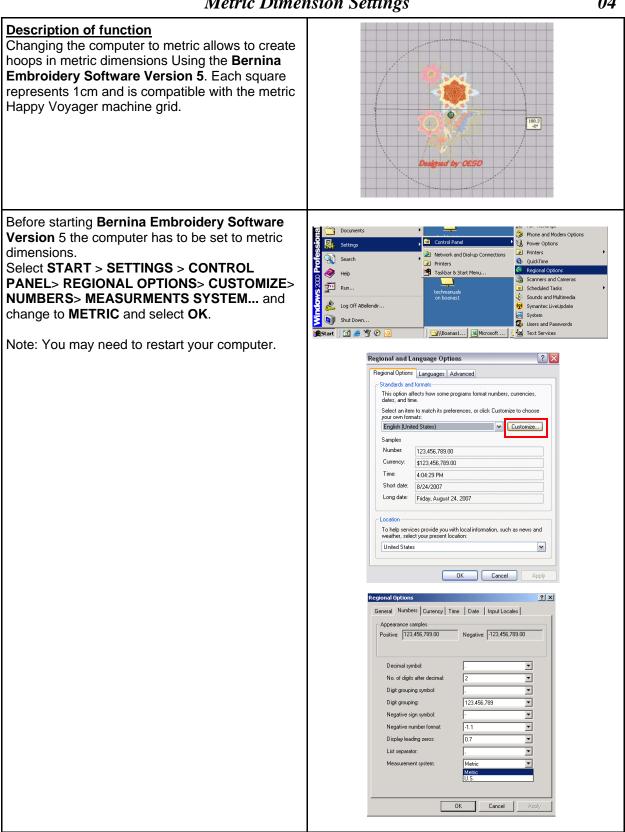

chine.

05

#### Create Hoops in Bernina Embroidery SoftwareV5

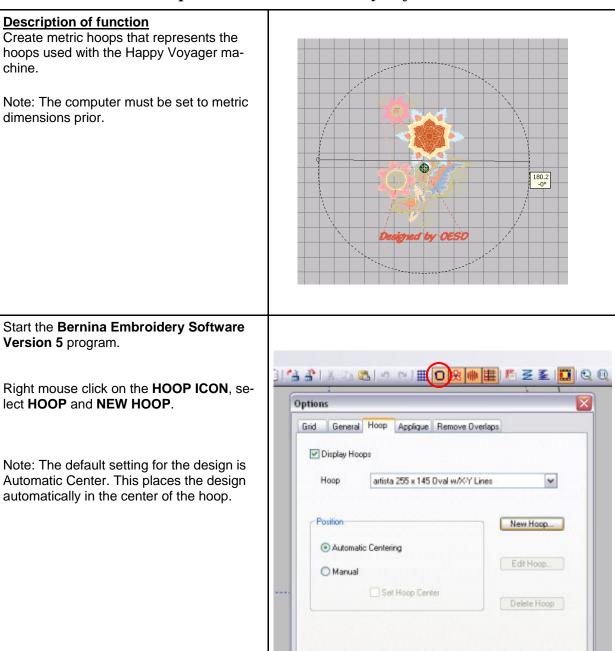

0K

Cancel

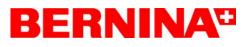

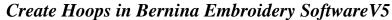

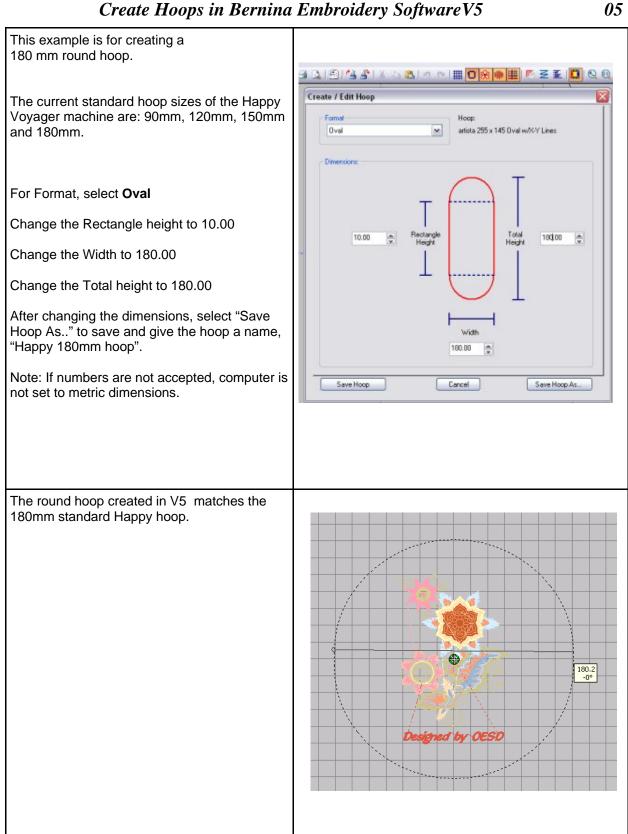

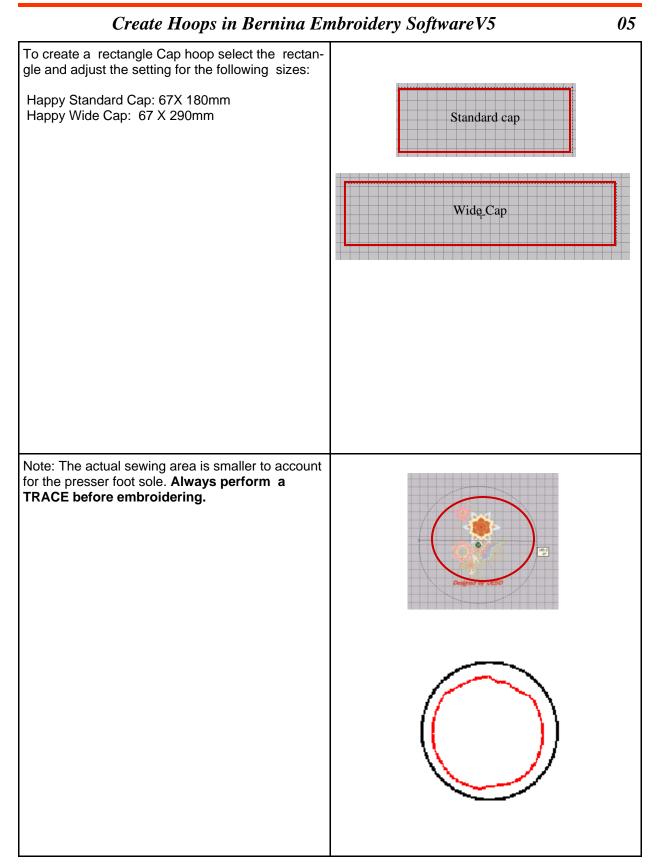

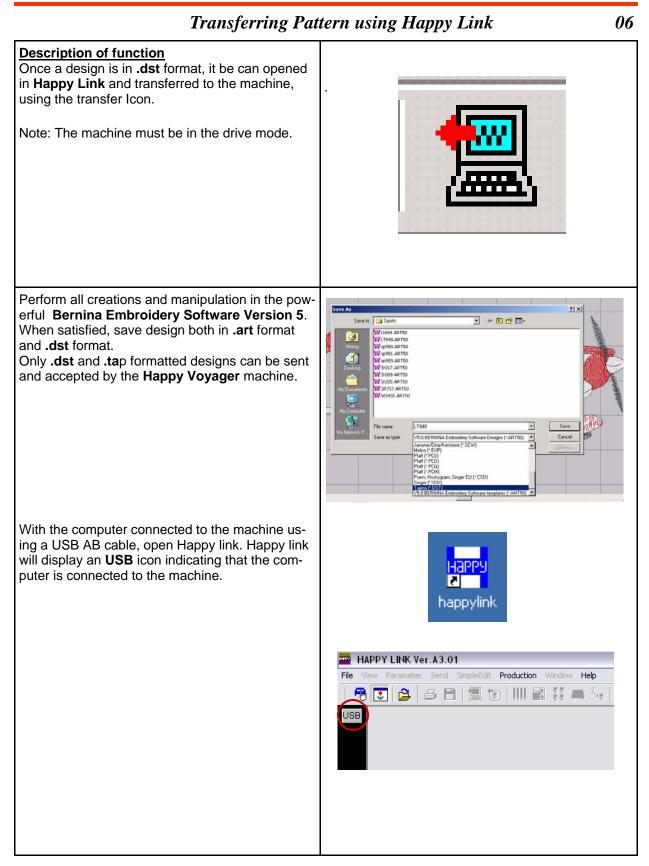

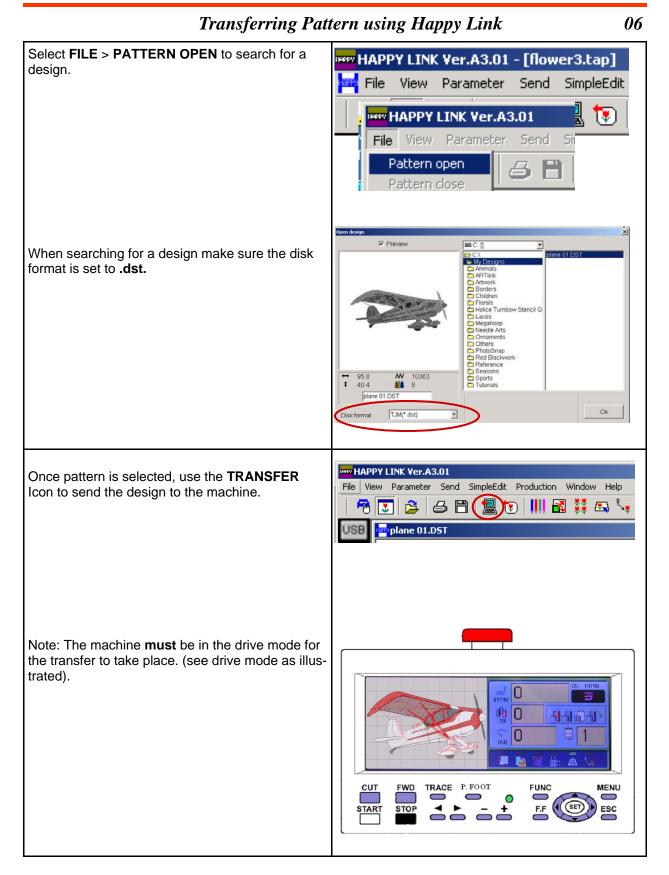

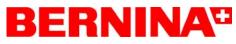

| Transferring Pattern using a Memory Card 07                                                                                                    |                                                                                                    |  |
|----------------------------------------------------------------------------------------------------|----------------------------------------------------------------------------------------------------|--|
| Description of function<br>The READ menu reads a PCMCIA card or Flash<br>memory cards with adaptors for .dst data transfer<br>to the machine.                                                   | READ                                                                                                    |  |
| Perform all creations and manipulation in the pow-<br>erful <b>Bernina Embroidery Software Version 5</b> .<br>When satisfied, save design both in <b>.art</b> format<br>and <b>.dst</b> format. | Save As<br>Save As<br>Sav |  |
|                                                                                                    | LT848         V5.0 BERNINA Embroidery Software Designs (*.ART50)         Janome/Elna/Kenmore (*.SEW)         Melco (*.EXP)         Pfaff (*.PCS)         Pfaff (*.PCQ)         Pfaff (*.PCQ)         Pfaff (*.PCM)         Poem, Huskygram, Singer EU (*.CSD)         Singer (*.X≪X)         Taima (*.DST)         V5.0 BERNINA Embroidery Software templates (*.AMT50)                                                                                                    |  |

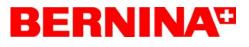

*07* 

#### Transferring Pattern using a Memory Card

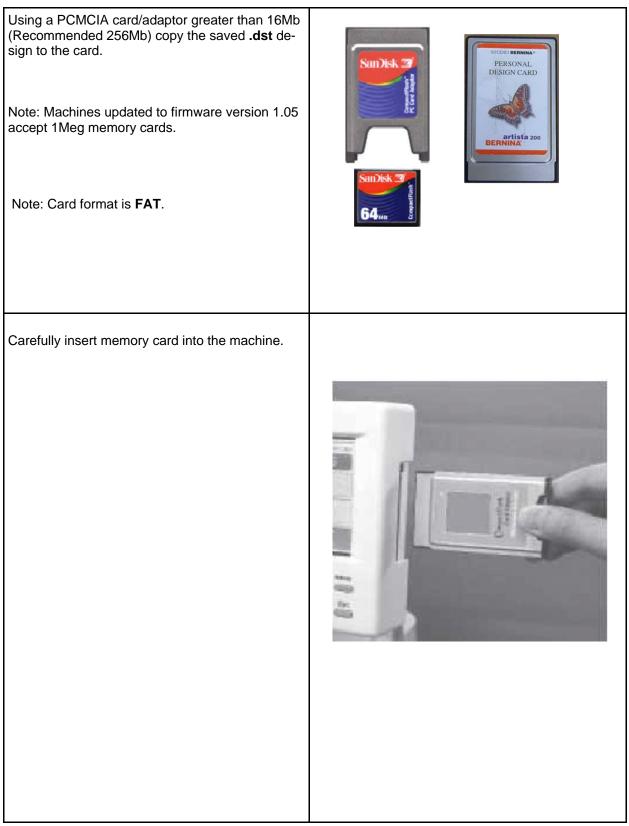

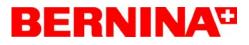

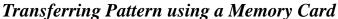

*07* 

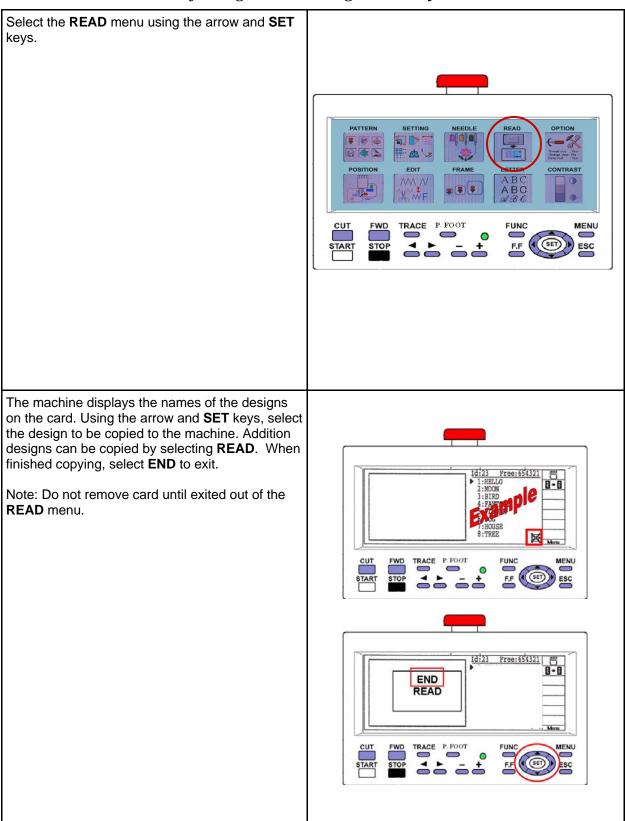

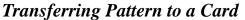

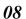

| Pattern to a Card 08            |
|---------------------------------|
|                                 |
|                                 |
| <complex-block></complex-block> |
|                                 |

#### Happy Voyager

# Transferring Pattern to a Card *08* Use a PCMCIA card/adaptor greater than 16Mb (Recommended 256Mb) SanDisk 2 PERSONAL DESIGN CARD Note: Machines updated to firmware version 1.05 accept 1Meg memory cards. Note: Card format is FAT. Carefully insert memory card into the machine.

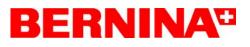

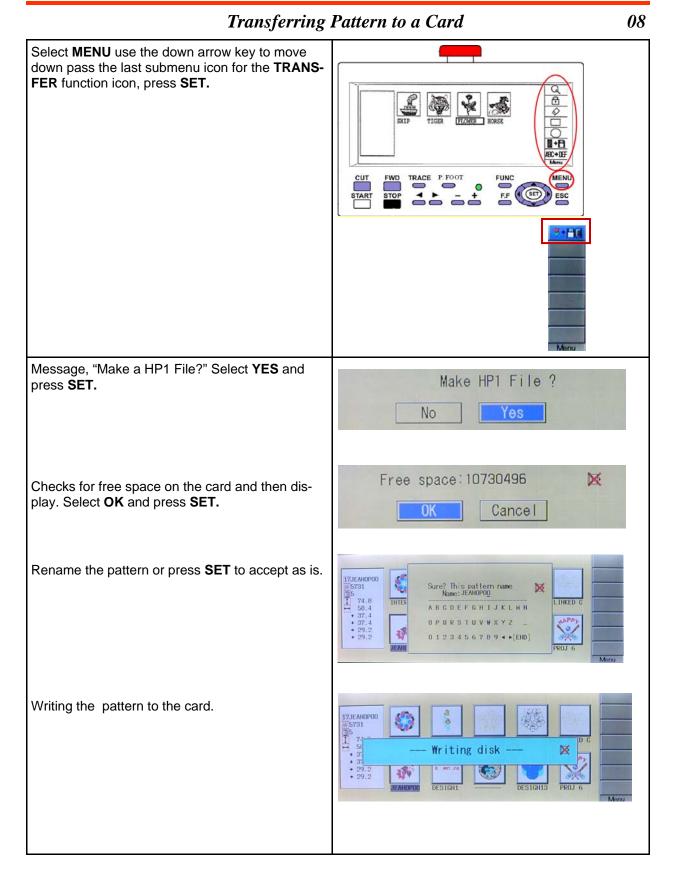

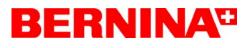

| Transferring Pattern to a Card                                                                                                    |                                                                                                    |                 |
|----------------------------------------------------------------------------------------------------|----------------------------------------------------------------------------------------------------|-----------------|
| The design saved creates 2 files, one with a "HP1" extension, and one with a .TAP extension.<br>Note: Only the .TAP extension is a valid file extension.                  | WILD.HP1                                                                                                    |                 |
| Open Happy link.                                                                                                    | Happy<br>happylink                                                                                                    |                 |
| Select <b>FILE</b> > <b>PATTERN OPEN</b> to search for a design.                                                                                                    | HAPPY LINK Ver.A3.01 - [flower3.                                                                                                    | tap]<br>pleEdit |
| Saved machine design on the card can only be displayed and retrieved as a .TAB file extension.<br>The <b>V5</b> embroidery software can not read the .TAB file extension. | HAPPY LINK Ver.A3.01         File       View         Pattern open         Pattern close                                                                                                    | <b>T</b>        |
| Select "Ok" to open design in Happy link.                                                                                                    | Open design         Image: Second second se | Cancel          |

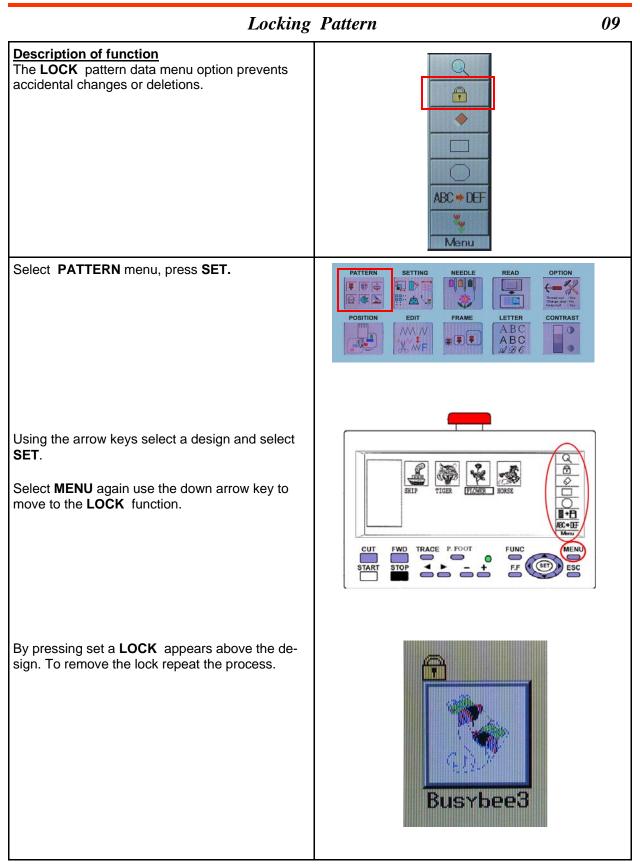

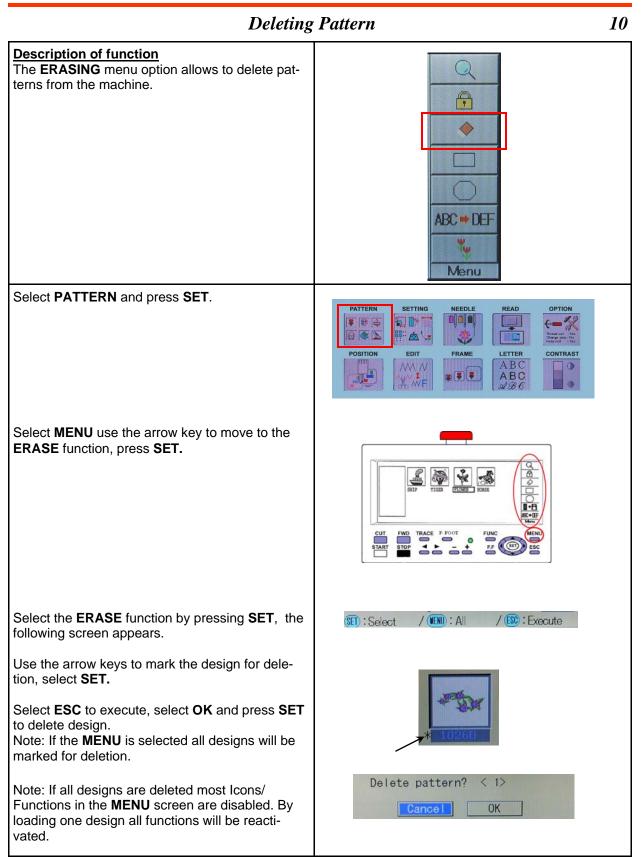

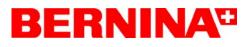

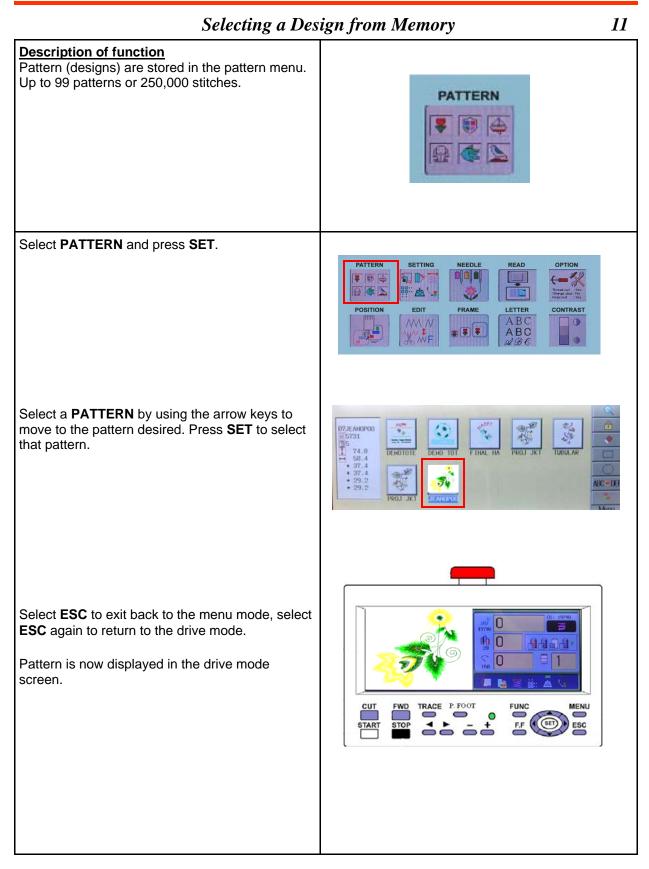

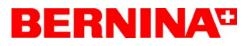

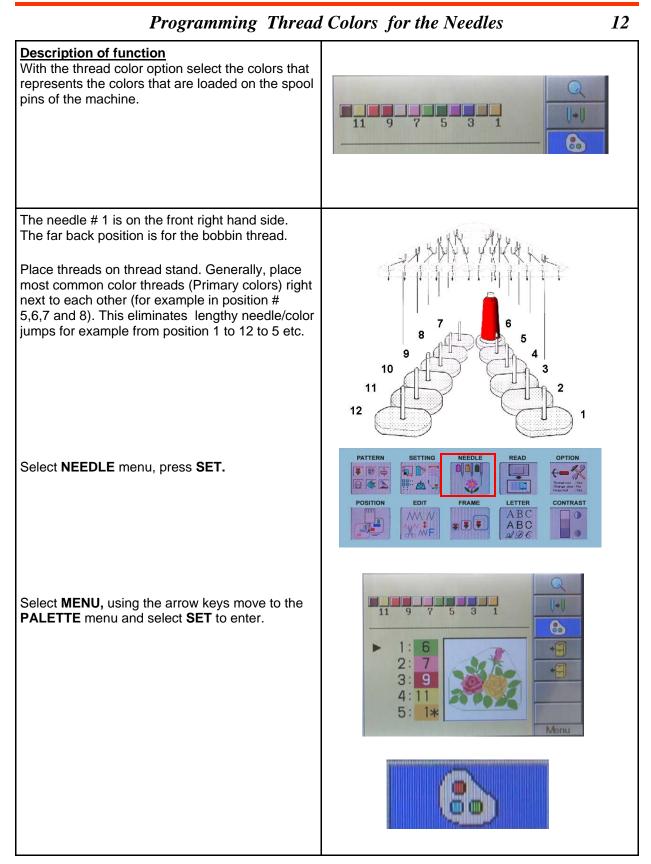

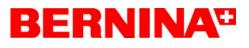

12

#### Programming Thread Colors for the Needles

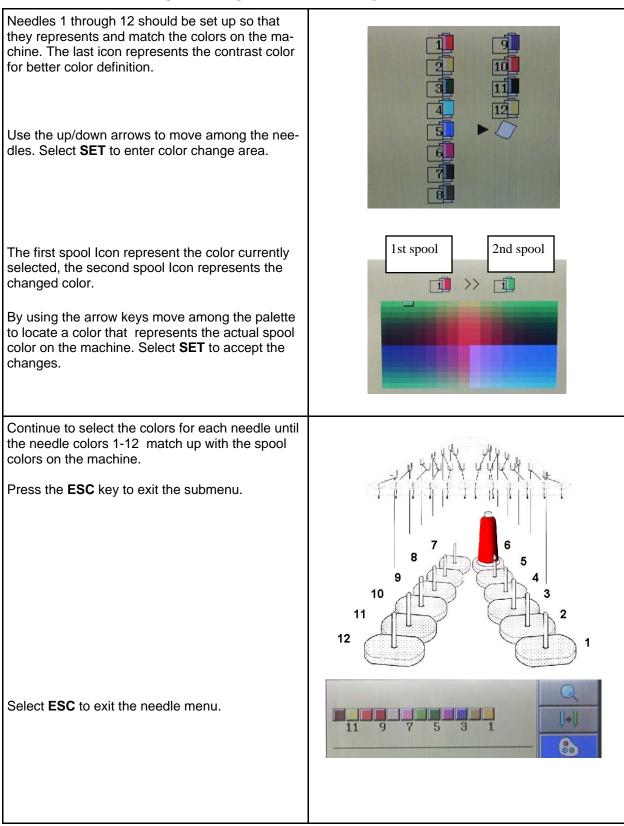

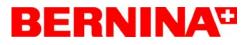

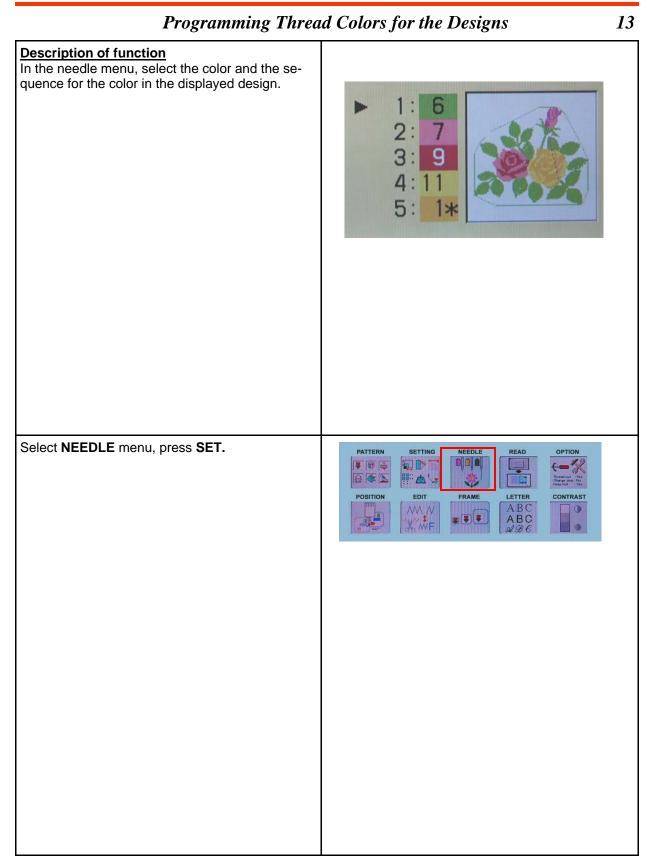

#### Happy Voyager

#### **Programming Thread Colors for the Designs**

Explanation: The first set of numbers are the color sequences in the pattern. The second set of numbers are the needles (thread colors) allocated for that color sequence. 2 3 Use the up/down arrow keys to move among the color sequences. 4 5 Use the right/left arrow keys to change the needle (color) ¶1 78(+ 39.0, + 39.0 → 79(+ 39.3, + 39.3 Note: Scroll down past the 5 colors for additional allocations. Note: Needle number 0 means no needle has been chosen. The machine will stop waiting for a selection. D+ 0\*41 78(+ 39.0,+ 39.0 12 + 79(+ 39.3,+ 39.3 04peacoo 8 9 \* When selecting **SET** a will appear next to the needle number. This is a COLOR STOP after finishing this color the machine stops. Remove the color stop pressing SET again. 5 If a **diamond** is next to the needle number, that means that a **FRAME** out has been applied to that color sequence. After sewing out that color the machine will stop and the frame will move to a determined position. See Happy Voyager user/ 5 operator manual. 9 Select ESC to exit. 3

| Positioning the Design in the Hoop/Creating Hoops 14                                                                                                    |                                                                                                    |  |
|----------------------------------------------------------------------------------------------------|----------------------------------------------------------------------------------------------------|--|
| Description of function<br>The FRAME menu allows the user to select a representation of the hoop placed on the machine to visually position the design within the hoop. It also allows to create customized round and square hoops. |                                                                                                    |  |
| Select FRAME menu and press SET to enter.                                                                                                    | PATTERN SETTING NEEDLE READ OPTION                                                                                                    |  |
| If Message "Check the top of pattern data" select <b>OK.</b>                                                                                                    | POSITION<br>EDIT<br>FRAME<br>EDIT<br>FRAME<br>EDIT<br>FR |  |
| Select the appropriate hoop type (Round or Square) , press <b>SET.</b>                                                                                                    |                                                                                                    |  |
| Select the hoop size, press <b>SET.</b>                                                                                                    | T-ROUND<br>T-SOLLARE<br>No Size(YaX)<br>61 120<br>62 150<br>+ 60 100<br>54 210<br>No Size(YaX)<br>+ 90 320x320                                                                                                    |  |
| Design is placed in the center of the hoop.                                                                                                    | No. 63 Round 180<br>Move to<br>Pattern start point                                                                                                    |  |
| The most outer ting presents the boundary of the<br>hoop. The red inner outline represents the safe<br>embroidery area. The pattern is by default in the<br>center and is represented in blue.                                      | No. 63 Round 180                                                                                                    |  |

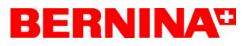

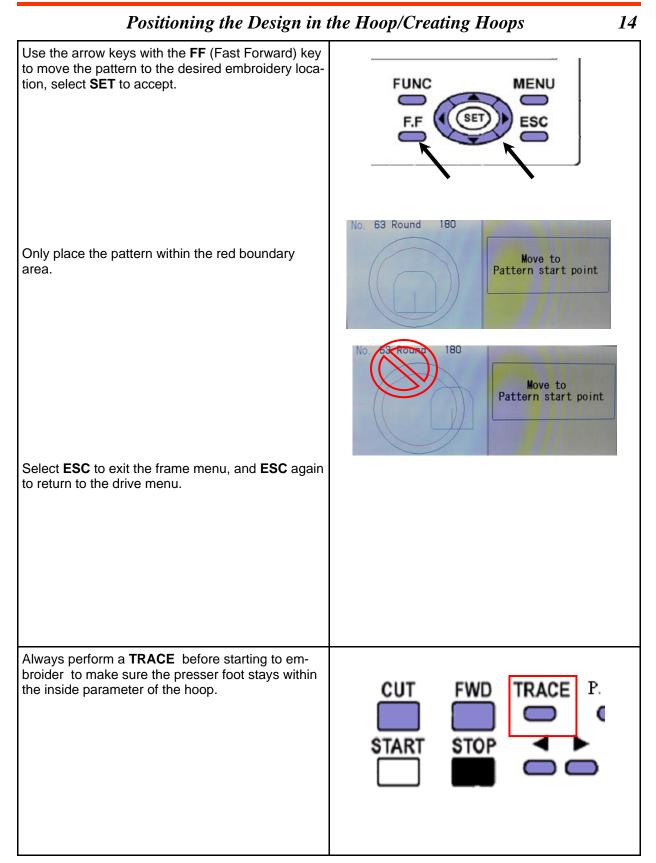

Happy Voyager

Positioning the Design in the Hoop/Creating Hoops

14

| Creating Custom Hoops                                                                                                    | NEEDLE READ OPTION                                                                                                    |
|----------------------------------------------------------------------------------------------------|----------------------------------------------------------------------------------------------------|
| In the <b>FRAME</b> Menu select <b>USER</b>                                                                                                    | T-ROUND<br>T-SQUARE<br>USER<br>CONTRAST<br>A B C<br>A B C<br>A B C<br>A B C                                                                                                    |
| In the <b>USER</b> section there is the ability to custom create 5 additional hoops to use for positioning a design.<br>Select one of the 5 hoops using the up/down blue arrow keys.             | USER<br>No Name Size<br>>131 Custom1 100<br>132 Custom2 150<br>133 Custom3 200<br>134 Custom4 250<br>135 Custom5 300                                                                                                    |
| Select <b>Menu</b> to get to the sub menu area. Select the <b>HAND</b> icon by pressing <b>SET</b> .                                                                                             | Ü                                                                                                    |
| <ul> <li>Select Class by pressing SET.</li> <li>Use the blue arrow keys to choose between 1 and 2.</li> <li>Class 1 is for Round Type Hoops</li> <li>Class 2 for Rectangle Type Hoops</li> </ul> | No       Name       Size         121       Custom1       200×200         ►Class :       1         Size L:       210         100       Custom0       520×320         No       Name       Size         121       Custom1       200×200         ►Class :       2         Size Y:       210         Size Y:       210         Size X:       250         100       Custom5         100       Size X:         100       Size X: |

#### Positioning the Design in the Hoop/Creating Hoops

*14* 

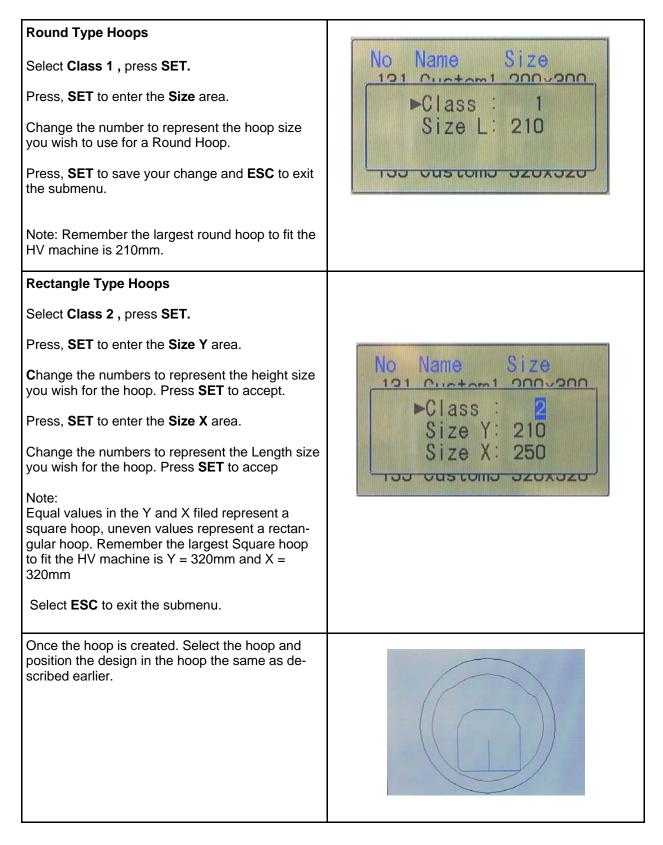

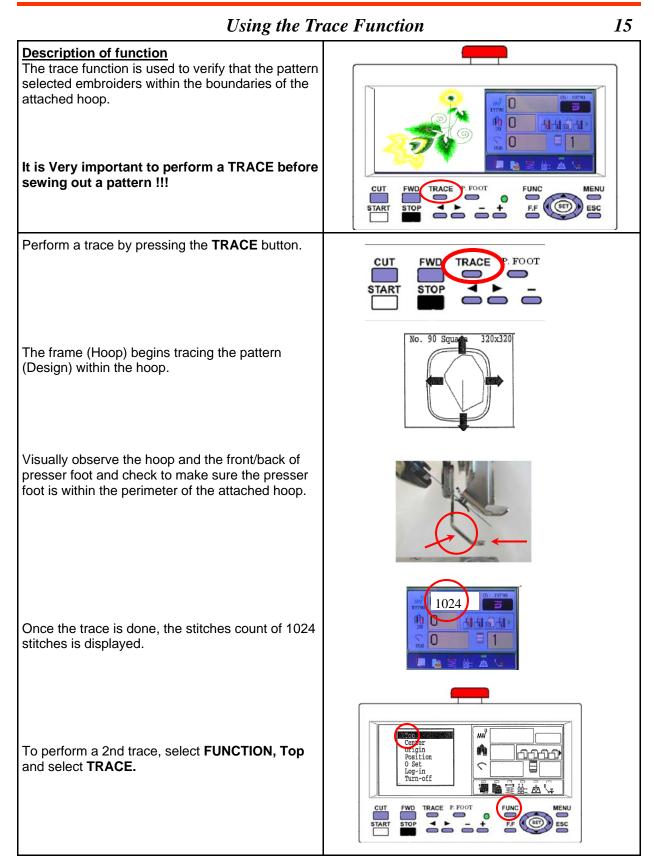

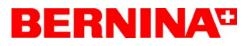

### Forward and Backward Tracking 16 **Description of function** The **STOP** button is also used as the **BACK TRACK** button which allows backtracking within the design. STOP For example, if a thread break occurred use the **STOP** button to back track a few stitches past where the breakage occurred. 0 **h** 0 A A A A Harpy 0 FUNC FDW Note: The **STOP** and **FWD** buttons have several modes. Press once - moves by one stitch • STOP Press continuously - beep indicates the new • mode to move continuously Keep pressing - moves continuously by 1 • stitch until the **STOP** button is pressed. • Pressing longer still - moves continuously by 10 stitches until the **STOP** button is pressed.

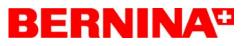

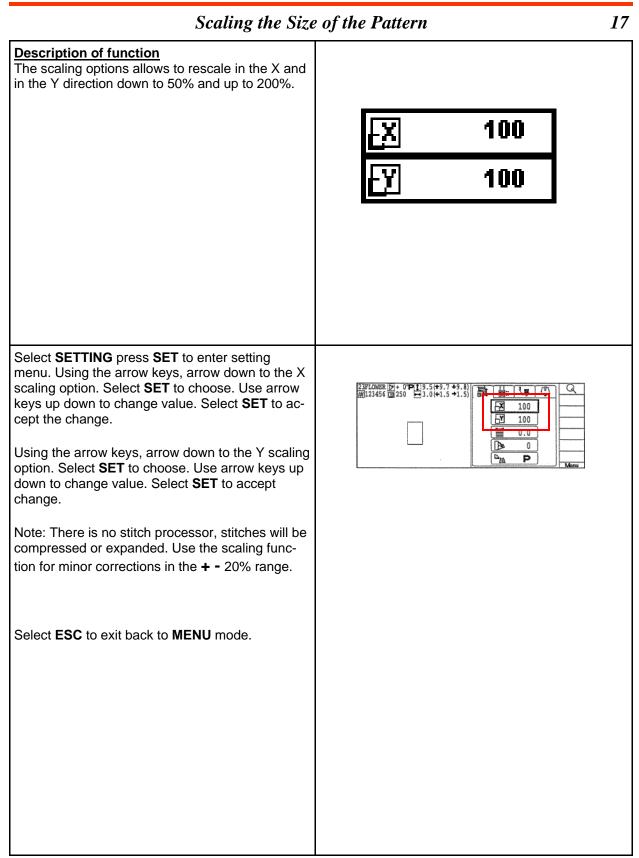

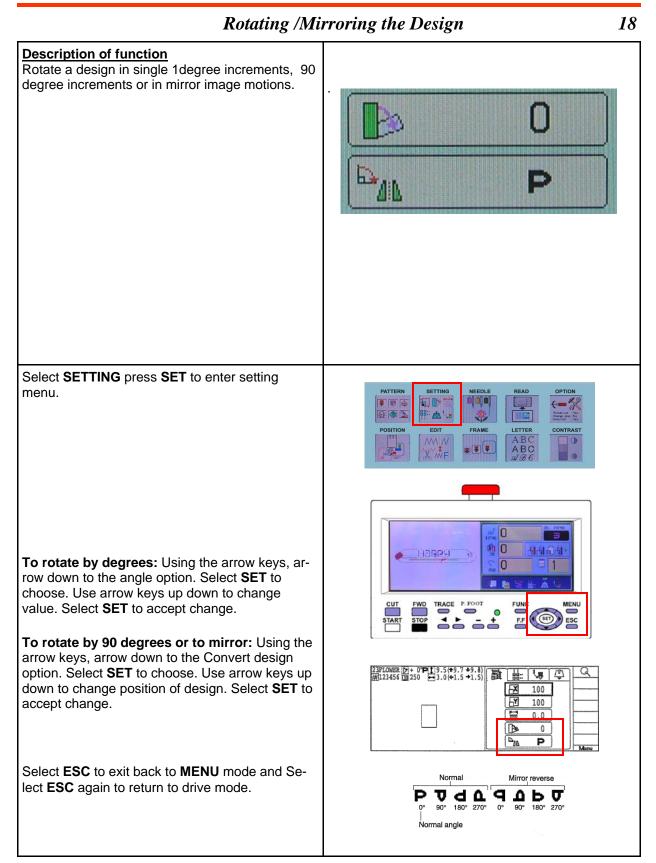

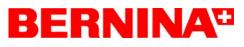

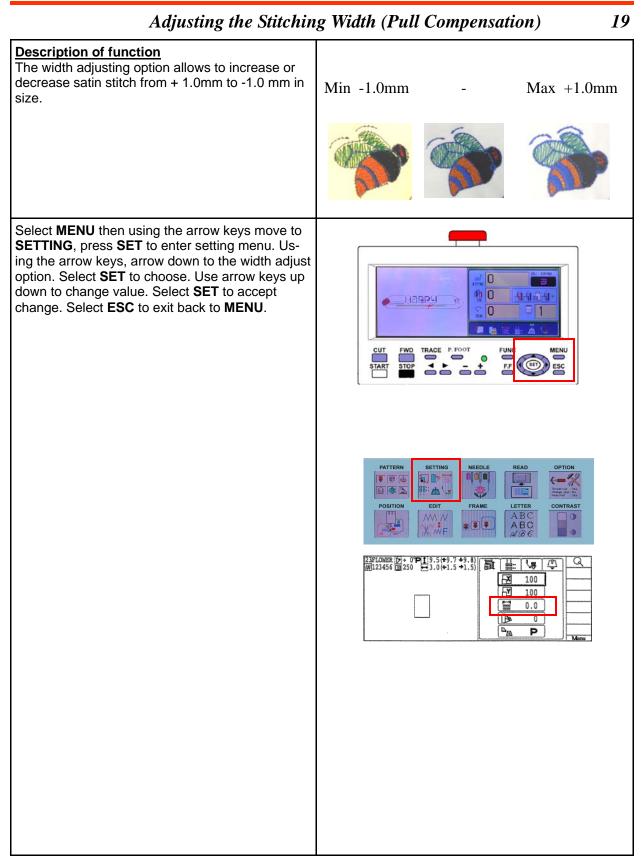

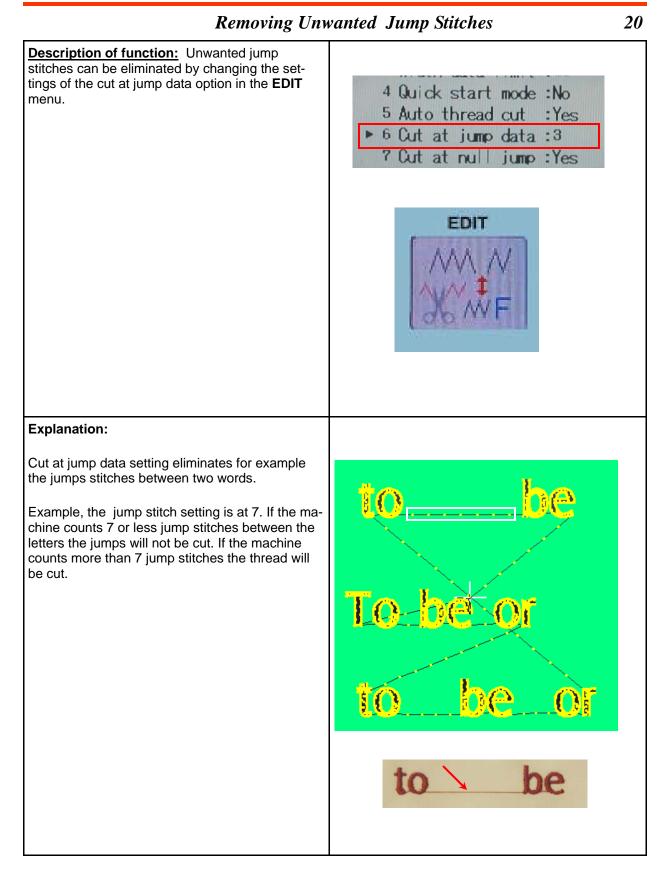

#### Removing Unwanted Jump Stitches

20

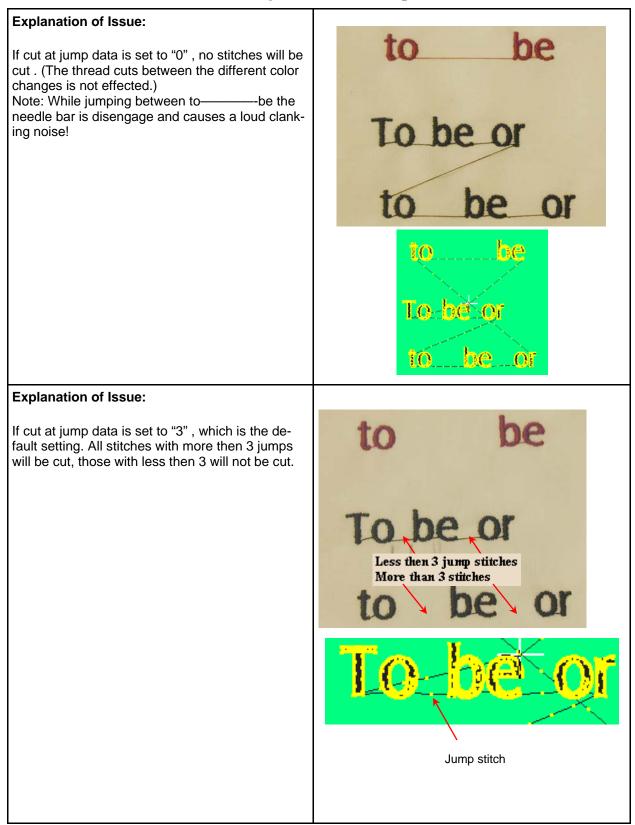

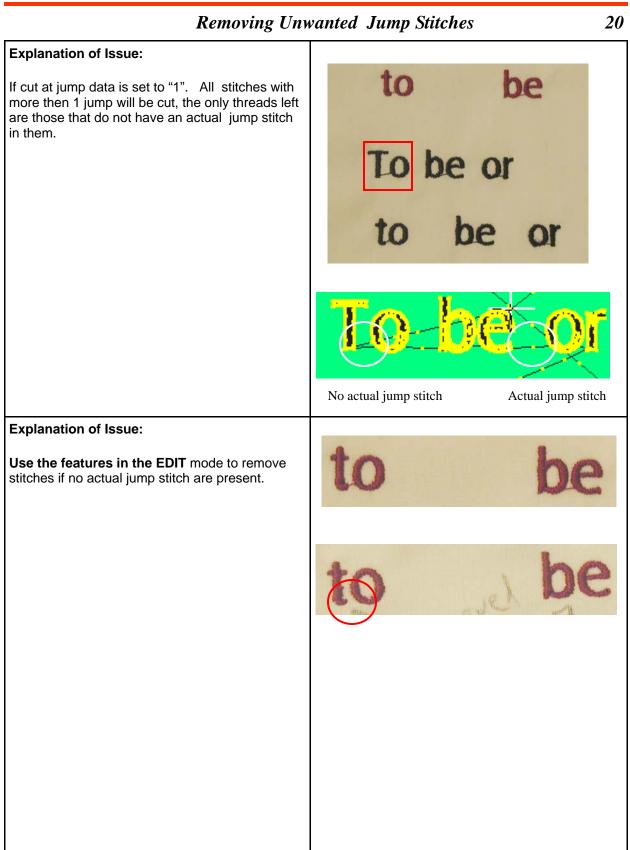

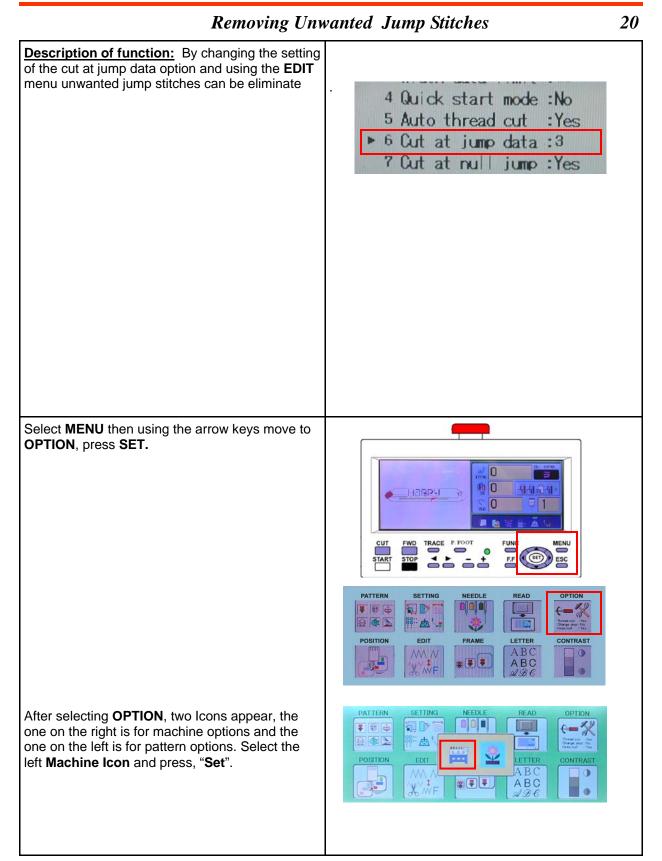

| <b>Removing Unwanted Jump Stitches</b>                                                                                                    |                                                                                                    | 20 |
|----------------------------------------------------------------------------------------------------|----------------------------------------------------------------------------------------------------|----|
| Select "6 Cut at jump data" by using the arrow keys and pressing <b>SET</b> .                                                                                           | 1 TRD. break back :Yes<br>2 All head mending :No<br>3 Width data limit :13<br>4 Quick start mode :No<br>5 Auto thread cut :Yes<br>▶ 6 Cut at jump data :3<br>7 Cut at null jump :Yes<br>8 CHG. always cut :Yes<br>9 Length of TRD.cut:Norma<br>10 Thread back long :No  |    |
| Using the arrow keys, change value to "1". and<br>select SET. Now all actual jump stitches will be<br>cut. Select the ESC key two times to return to the<br>drive mode. | 1 TRD. break back :Yes<br>2 All head mending :No<br>3 Width data limit :13<br>4 Quick start mode :No<br>5 Auto thread cut :Yes<br>▶ 6 Cut at jump data :1<br>7 Cut at null jump :Yes<br>8 CHG. always cut :Yes<br>9 Length of TRD.cut:Normal<br>10 Thread back long :No |    |

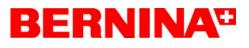

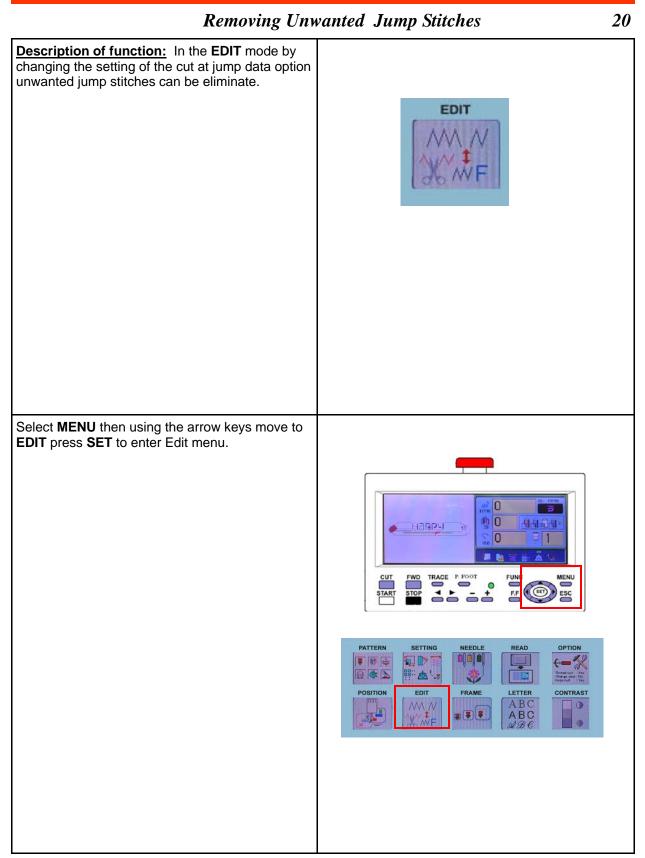

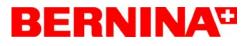

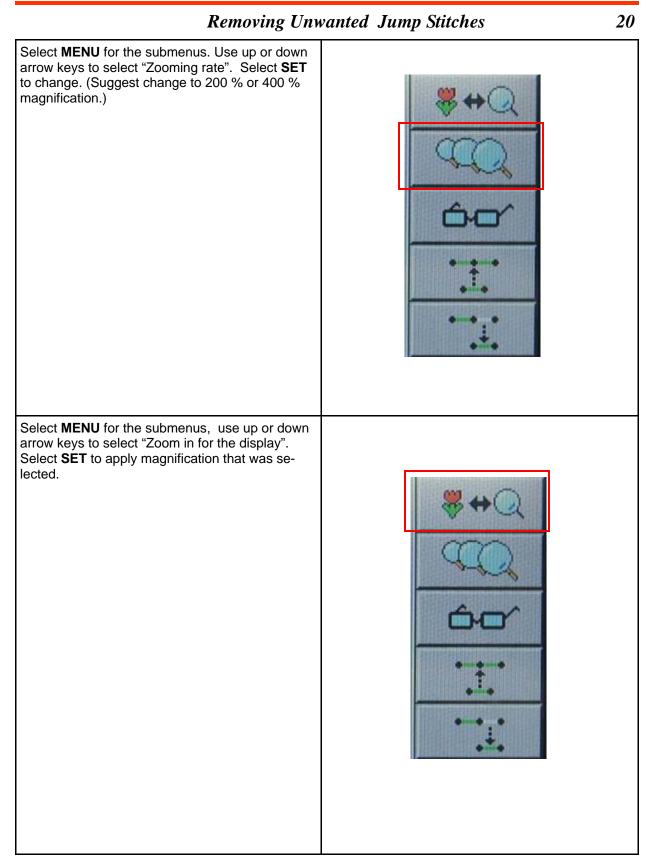

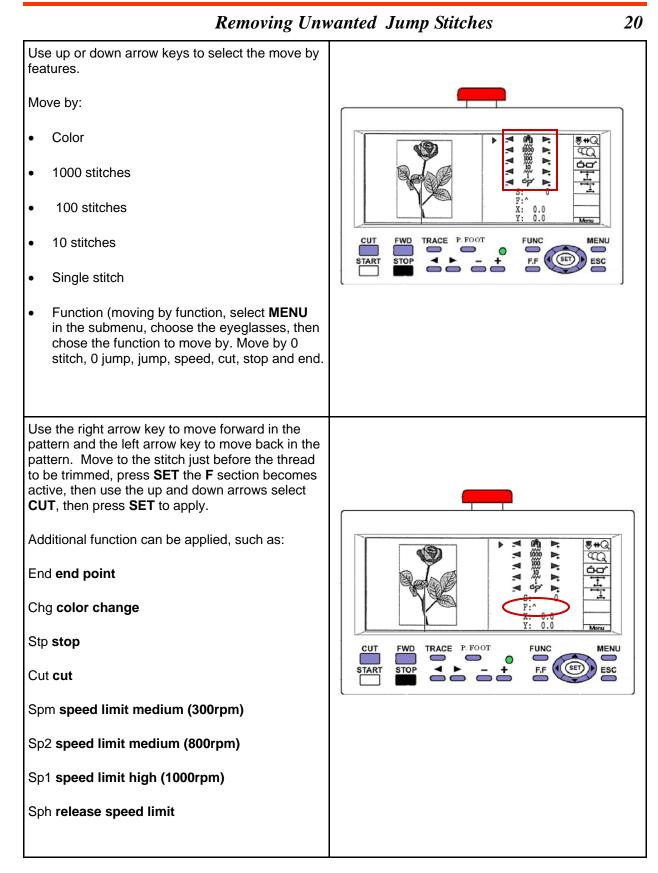

#### **Removing Unwanted Jump Stitches**

20

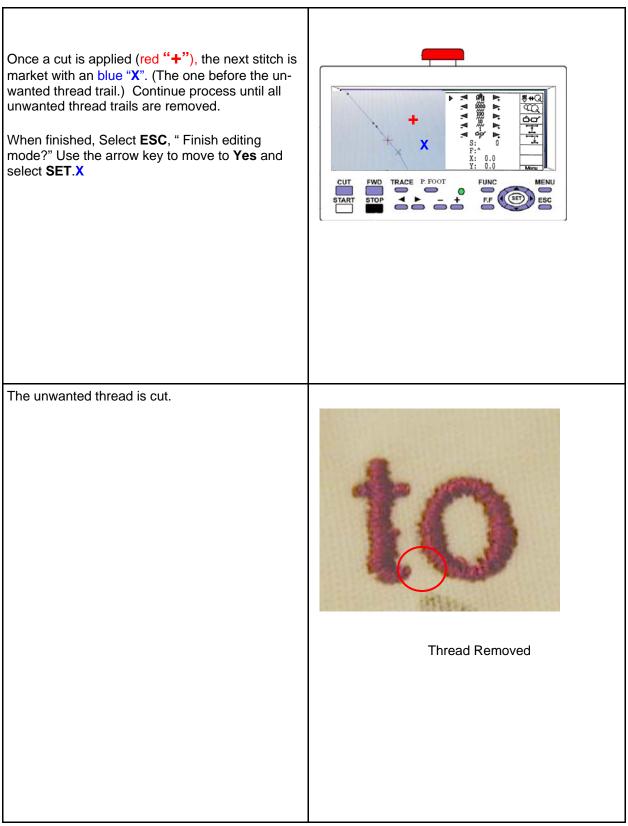

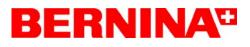

| Embroidering N                                                                                                    | InductionInduction |
|----------------------------------------------------------------------------------------------------|----------------------------------------------------------------------------------------------------|
| Description of function<br>In the repeat sewing option patterns can be ar-<br>ranged and repeated a number of times                                                                                                    |                                                                                                    |
| Note: This allows for multiple copies of the same design embroidered in one hoop.                                                                                                    |                                                                                                    |
| Select the pattern, be aware of the size of the pat-<br>tern in respect to the hoop size and whether the<br>multiplied pattern will be able to fit within the<br>hoop.<br>Select MENU then using the arrow keys move to<br>SETTING, press SET to enter setting menu. | <image/>                                                                                                    |

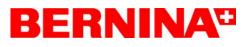

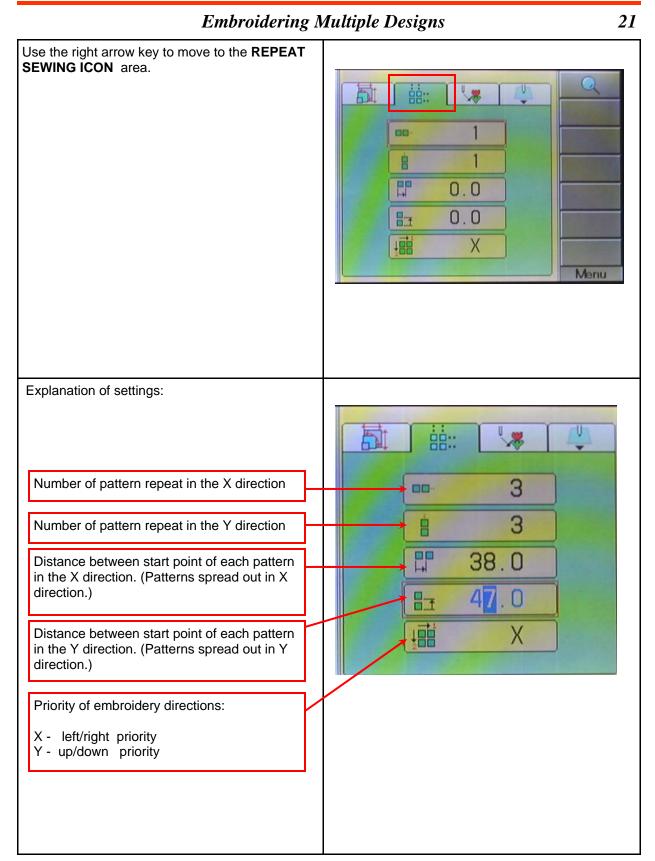

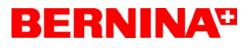

21

#### **Embroidering Multiple Designs**

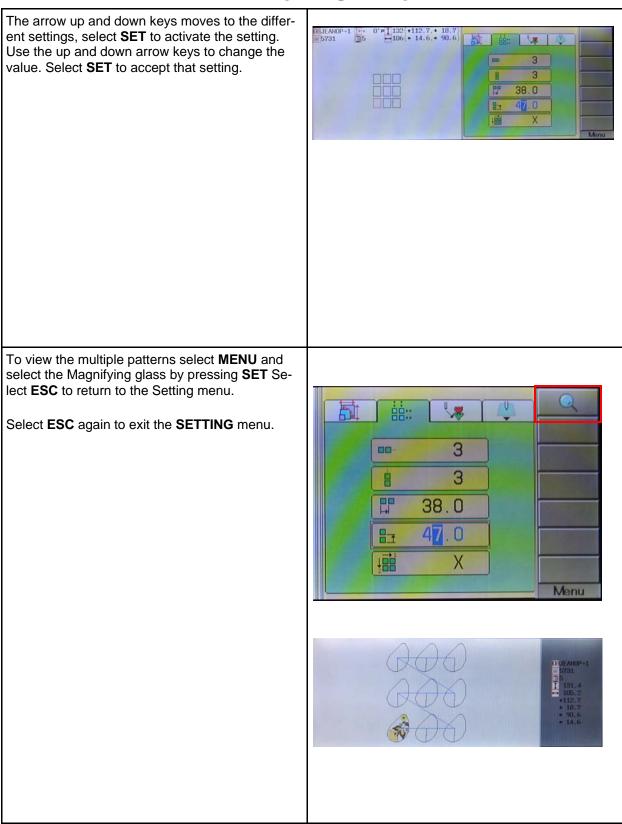

### Installing the Cap Device/Machine Set Up

Install the cap frame driver to the machine according to manual.

Note: Important the machine has to be in the off position when installing the cap frame device.

**Warning:** When installing the cab frame be careful not to damage the actuating lever underneath the right hand side of the X carrier. (see arrow)

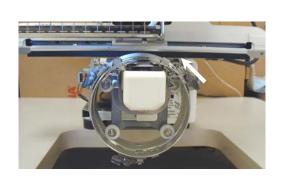

Note: Important, prior to turning on the machine, manually rotate the cap frame ring to line up the marked dotted line (see picture) in respect the needle plate. Move the entire arm to line up the marked arrows in respect to the needle plate.

Turn on the machine.

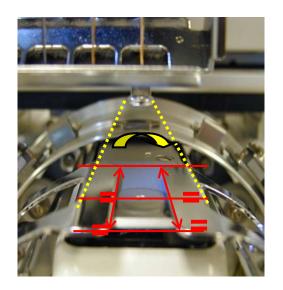

#### Installing the Cap Device/Machine Set Up 22 With the cap frame driver mounted, the embroidery 0 design is automatically turned upside down and a 43 cap icon is displayed in the upper right hand corner (h) () 111 of the screen. 0 9 Note: If the cap icon is not displayed check the actu-ating lever mentioned in the previous page. 07: BERNINAC Note: When using the cap frame a selection of the cap frame type must be selected. (Normal or Wide frame) Select OPTION , press SET. After selecting **OPTION**, two Icons appear, the one on the right is for machine options and the one on the left is for pattern options. Select the Machine Icon and press, "Set". ABC 11 Slow (mend out) :No 12 STR. Lock stitch :Yes Use the down arrow key to move to **17 Cap Frame** 13 Width data all : 0.0 Type. Press SET to activated, use the up/down 14 RS-232C Baud | ate: 38400 keys to change, press **SET** to accept change. 15 TRD. break detect:Normal Select ESC to exit the frame menu and ESC again 16 Convert cap :Yes to return to the drive menu. 17 Cap Frame Type :Norma :₩ide 18 Revers trame move:No 19 Revers move fast :No 20 Opning GUIDE :Yes In the drive mode next to the cap Icon a W is displayed. Note: The Normal cap represents a 67mm x 180mm embroidery field The Wide cap represents a 67mm x 290mm embroidery field

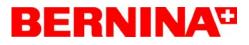

| Installing the Cap Device/Machine Set Up 22                                                                                                    |                                                                                                    |  |
|----------------------------------------------------------------------------------------------------|----------------------------------------------------------------------------------------------------|--|
| To position pattern inside the cap frame, select <b>FRAME</b> press <b>SET</b> .                                                                | PATTERN SETTING   NEEDLE READ   POSITION EDIT   FRAME AB C   BC BC   BC BC                                                                                                    |  |
| Press SET to accept cap.<br>Use the up/down arrows to chose between the<br>111S-Cap (Standard) and the 112W-Cap (Wide).<br>Press SET to accept. | PATTERN       SETTING       NEEDLE       READ       OPTION         POSITION       EDIT       FRAME       LETTER       CONTRAST         POSITION       EDIT       FRAME       LETTER       CONTRAST         NO. 111       S-Cap       67x180       ABC       Image: Size (YxX)         NO. 111       S-Cap       67x180       CAP       Image: Size (YxX)         No. 111       S-Cap       67x180       Image: Size (YxX)       Image: Size (YxX)         Standard Cap Frame       Image: Size (YxX)       Image: Size (YxX)       Image: Size (YxX)         Wide Cap Frame       Image: Size (YxX)       Image: Size (YxX)       Image: Size (YxX) |  |

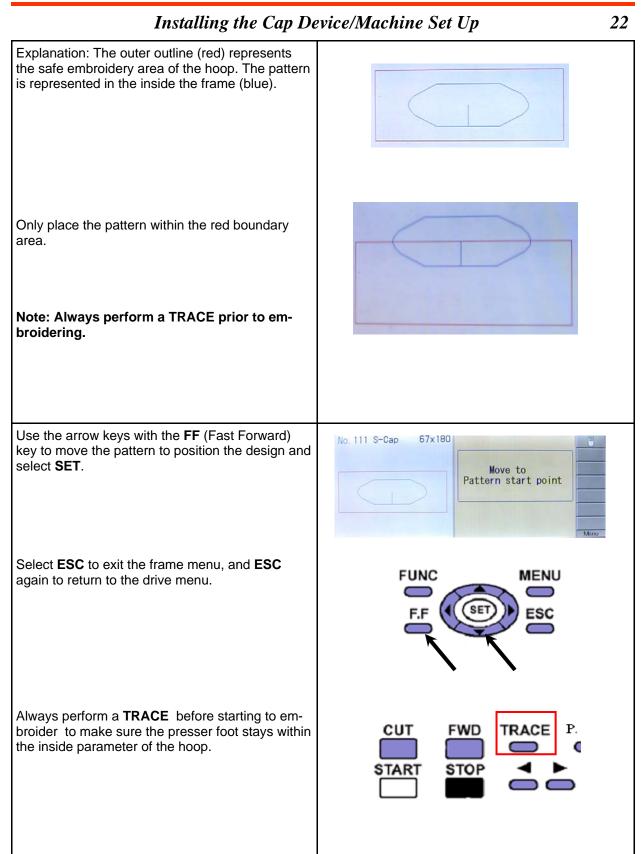

#### Installing the Hoop Tech Device/Machine Set Up

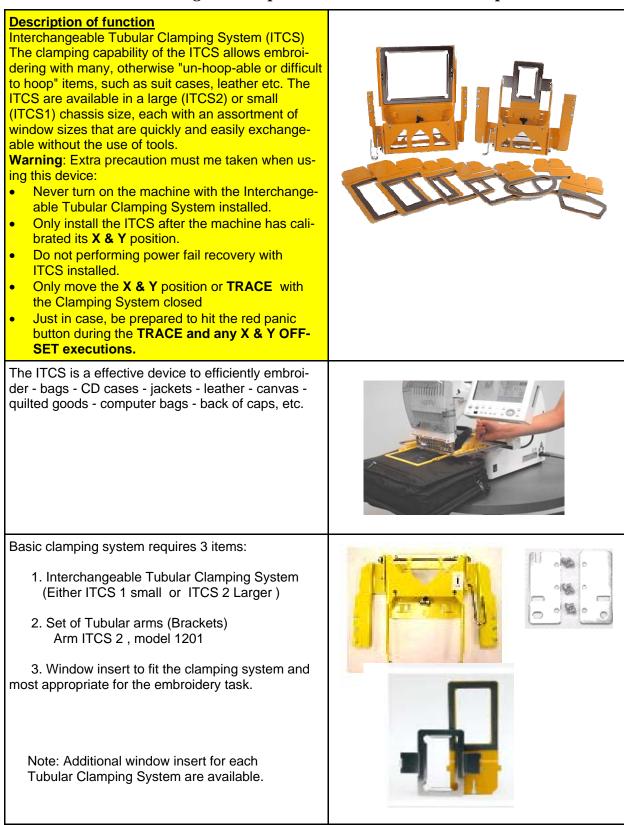

23

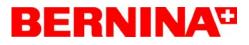

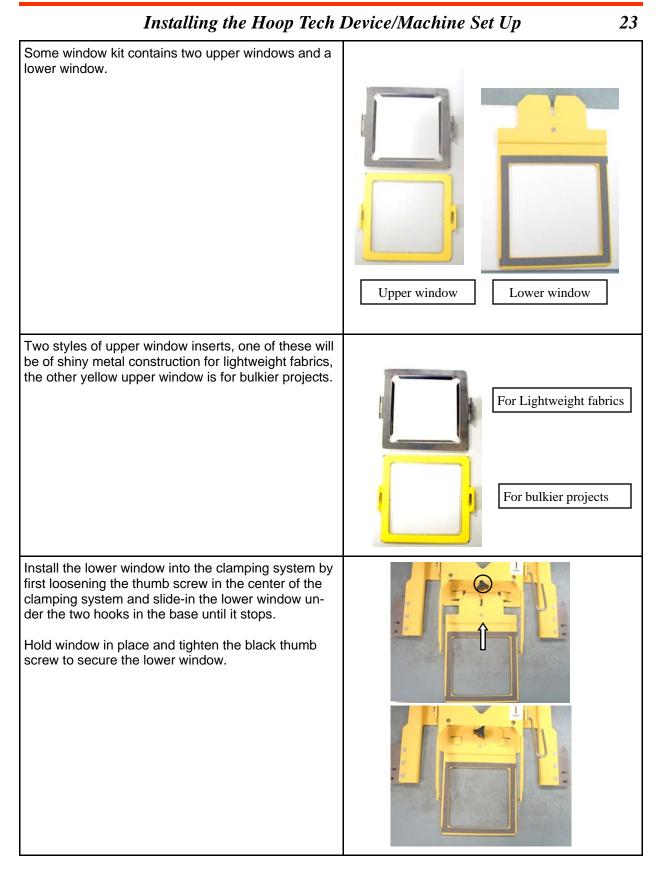

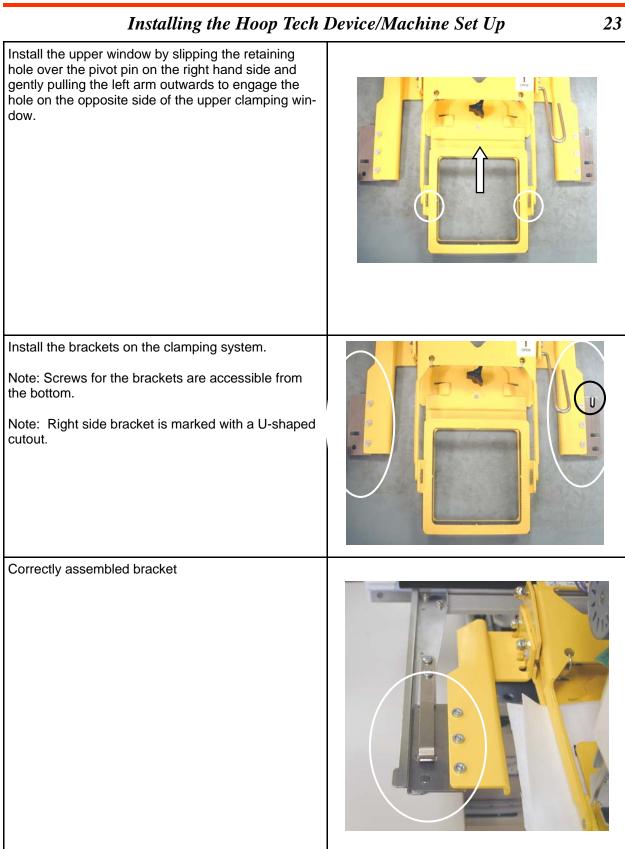

# BERNINA

### Installing the Hoop Tech Device/Machine Set Up 23 Installing the Clamping system onto the machine. WARNING Warning !! Never power up machine with ITCS unit installed. Always remove prior to turning the machine on. Failure to do so may result in physical interference between the ITCS and the machine!! To install, turn on machine, select set to initialize the machine. (ESC if tutorial menu is displayed.) Move the pentagram, using the FF and arrow function all the way to the rear most position. Slide the clamping system in from behind (1) and 2 then clamp into frame holders. (2) (See picture) Make sure the locking pins of the arm snap cleanly into the holes of the clamp bracket. Adjust the Tubular Clamping System height using the two nuts on both the right and left side of the clamping system so that the clamping system: • Is horizontal Does not touch the machine cylinder arm • Does not exceed the height of 1/16 inches above • cylinder arm. Does not exceed 1/16"

23

#### Installing the Hoop Tech Device/Machine Set Up

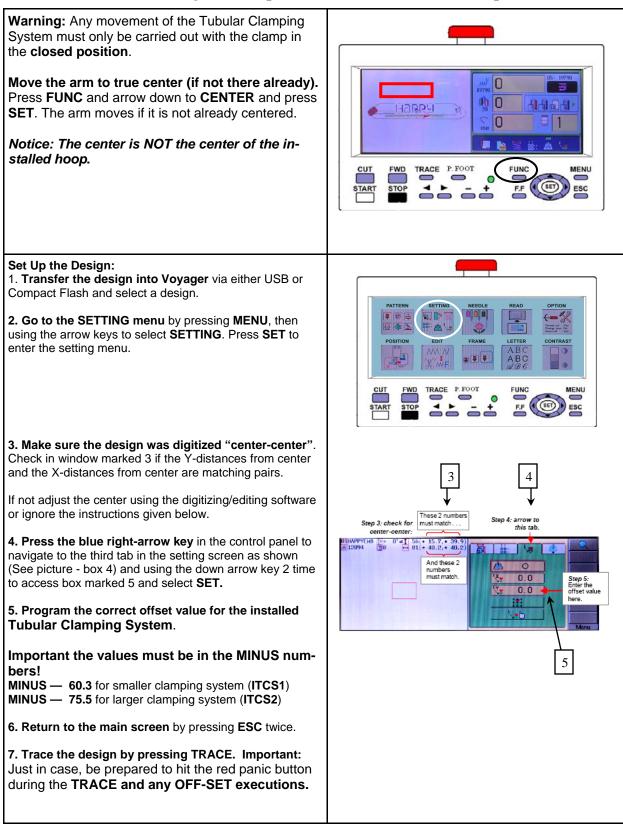

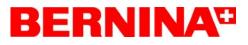

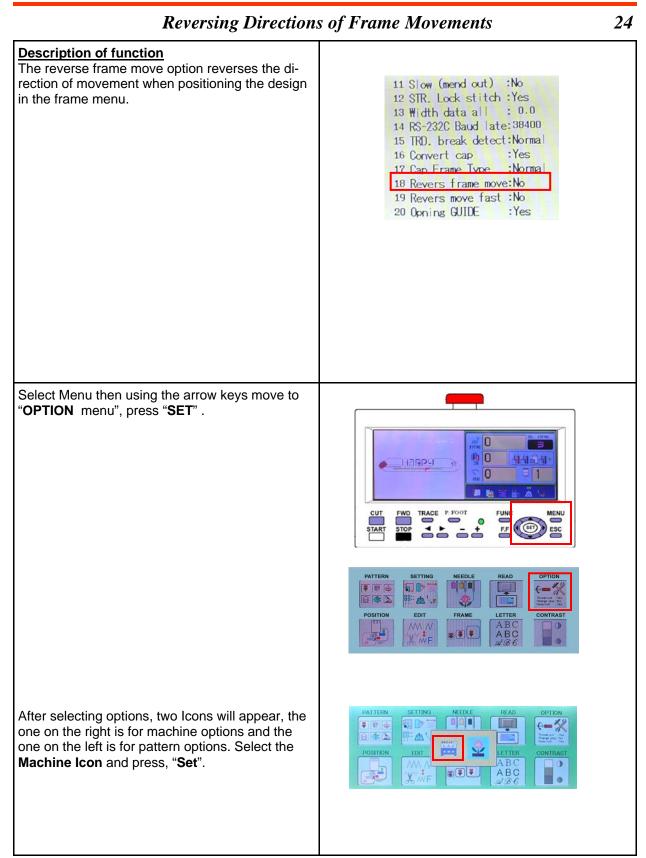

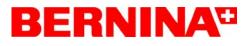

24

### **Reversing Directions of Frame Movements**

| Use the up/down arrow key to move to " <b>18</b> ". Reverse frame move" Press " <b>SET</b> " to activated, Use the up/down keys to change to "yes", Press " <b>SET</b> " to accept change. | 11 Slow (mend out) :No<br>12 STR. Lock stitch :Yes<br>13 Width data all : 0.0<br>14 RS-232C Baud late: 38400<br>15 TRD. break detect:Normal<br>16 Convert cap :Yes<br>17 Cap Frame Type :Normal<br>18 Revers frame move:No<br>19 Revers move fast :No<br>20 Opning GUIDE :Yes |
|----------------------------------------------------------------------------------------------------|----------------------------------------------------------------------------------------------------|
| The FRAME menu and positioning the pattern<br>using the arrow keys and FF (Fast forward) the<br>directions are reversed.                                                                   | No. 63 Round       180         Pattern start point       Move to         Pattern start point       Move         FUNC       MENU         F.F.       ESC         V       V                                                                                                    |

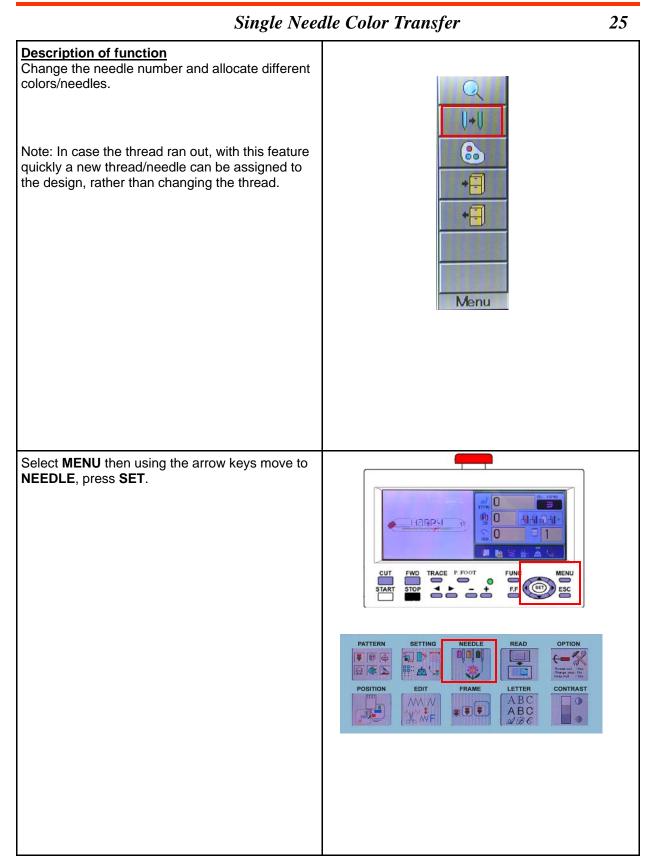

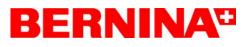

| Select MENU again to get to the submenus. Use<br>the arrow keys to move to the TWO NEEDLES,<br>select SET.                                                                      | 11       9       7       5       3       1         1       5       2       2       2       2       2       2       2       2       2       2       2       2       2       2       2       2       2       2       2       2       2       2       2       2       2       2       2       2       2       2       2       2       2       2       2       2       2       2       2       2       2       2       2       2       2       2       2       2       2       2       2       2       2       2       2       2       2       2       2       2       2       2       2       2       2       2       2       2       2       2       2       2       2       2       2       2       2       2       2       2       2       2       2       2       2       2       2       2       2       2       2       2       2       2       2       2       2       2       2       2       2       2       2       2       2       2       2       2       2       2 |
|----------------------------------------------------------------------------------------------------|----------------------------------------------------------------------------------------------------|
| Select the up/down arrow keys to chose the nee-<br>dle, select <b>SET</b>                                                                                                    | 1     70(+ 39.0, + 39.0)       1     9       1     9       5:     1                                                                                                    |
| Select the up/down arrow keys to select the re-<br>placement needle/color. Select <b>SET</b> to accept the<br>change.<br>For example needle # 1 is replaced with needle #<br>7. | 0° ■ 79(+ 39.0, + 39.0)<br>→ 79(+ 39.3, + 39.3)<br>11 9 7 5 3 1<br>Same No. Change Al<br>Needle No. 1><br>5: 1 BERNMAR<br>5: 1 Manu                                                                                                    |

### Single Needle Color Transfer

25

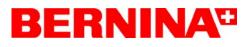

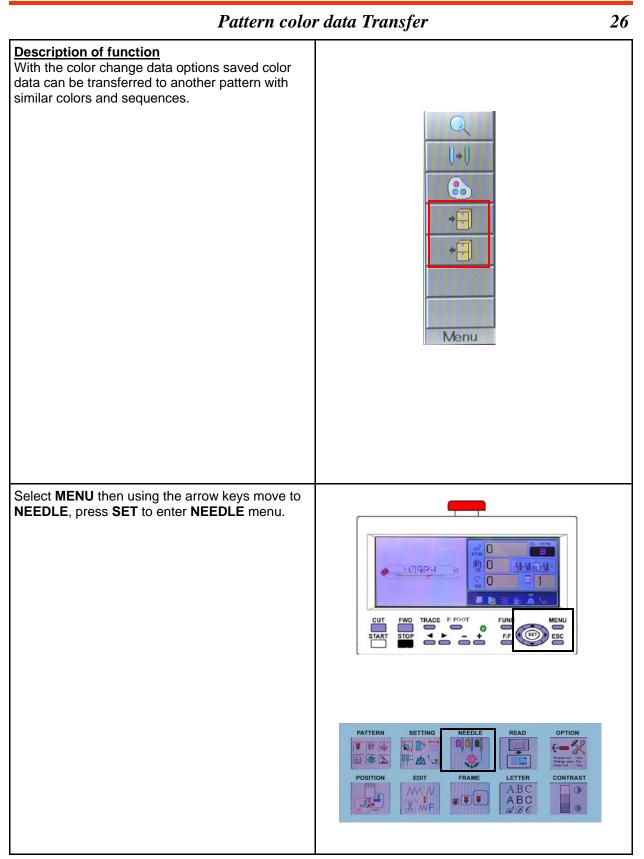

### Pattern color data Transfer

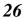

#### **Explanation:** The **READ** function stores the color data into a 1+1 temporary memory. Color stops are also trans-8 ferred. -2: 5 3:10 5 The WRITE function writes the data back to a se-. lected design. 4: 5 Menu Color change stop I+U -1: 2: 5 -3:10 4: 5:12 Menu Example of practical uses: The color change data application is useful patterns with similar colors and sequences. 1: 2: **5** 3:10 2: 5 3:10 4: 4: 6 5:12 5:12 1: If a pattern has to be altered in the software and 2: 5 3:10 5 2: resent to the machine, the colors have to be real-3:10 located. With the color transfer feature reallocat-4: 6 4: ing the data is simple. 5:12 5:12

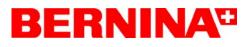

#### Pattern color data Transfer

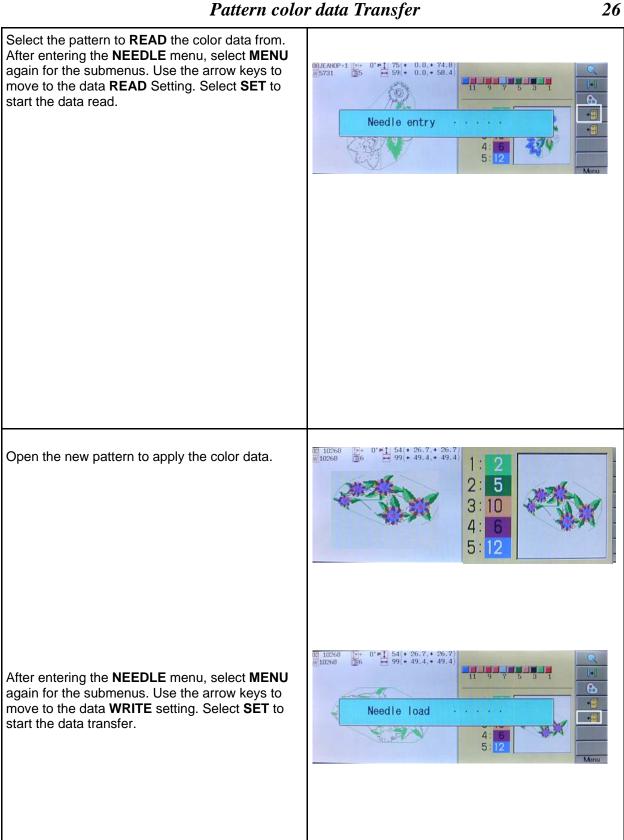

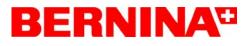

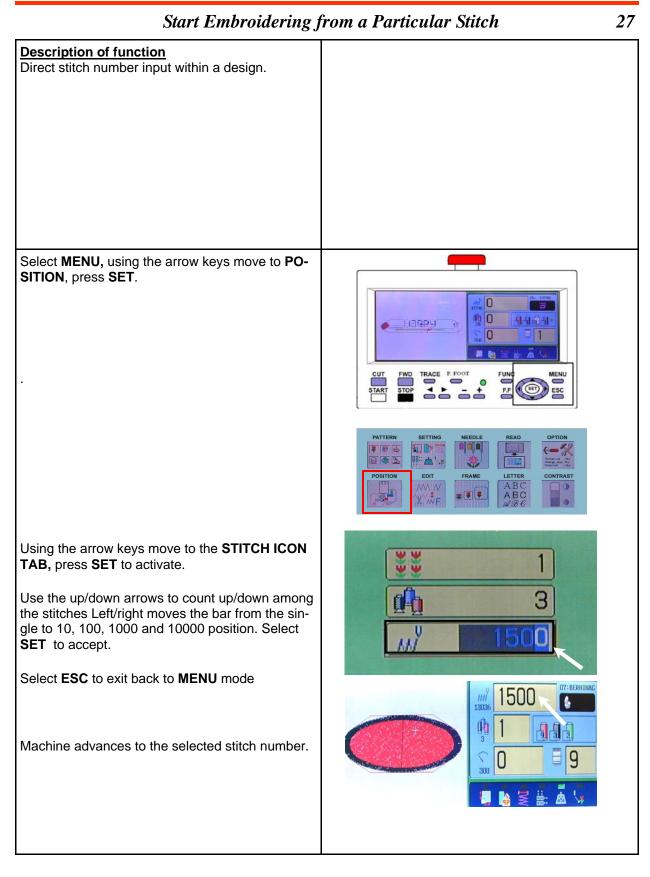

### BERNINA

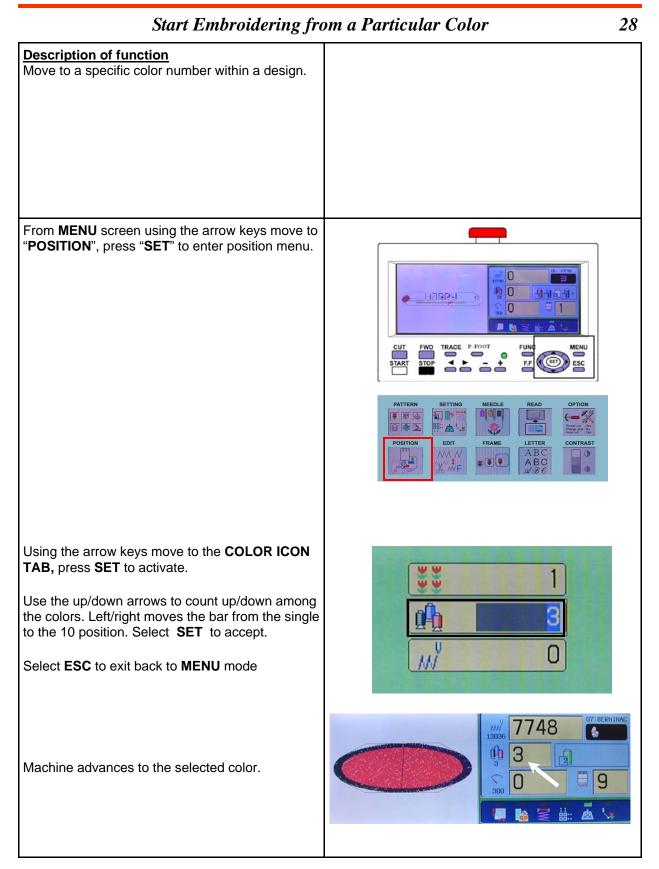

### BERNINA

 Basic Machine Maintenance-Cleaning and Lubricating

 Description of function

 Daily Maintenance

 Every 8 hours of operation the hook must be

 cleaned and lubricated. Open the rotary hook

 door, remove the bobbin, clean the entire area

 and apply oil in the places shown.

Use light weight rotary hook oil.

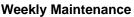

Every 40 hours of operation move head all the way to the left hand side (Needle # 1 position).

#### 3 oiling points:

(a) All **needle bars** (1-12) In an steep angle look from left to the right hand side and locate the needle bars through the take up lever slot in the front cover. Each needle bar receives one drop of oil. Remember to up-count to 12 needle bars when applying the oil.

(b) **Head shaft**. Apply one drop of oil into the opening outlined with a yellow circle).

(c, d) **Presser foot guide bar.** Apply one drop of oil each on the top and bottom of the presser foot bar, located behind metal plate with the two cut outs.

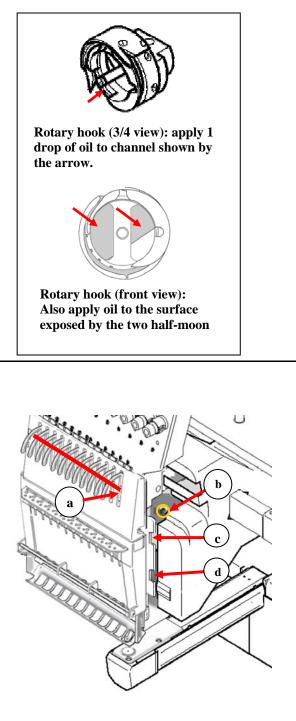

29

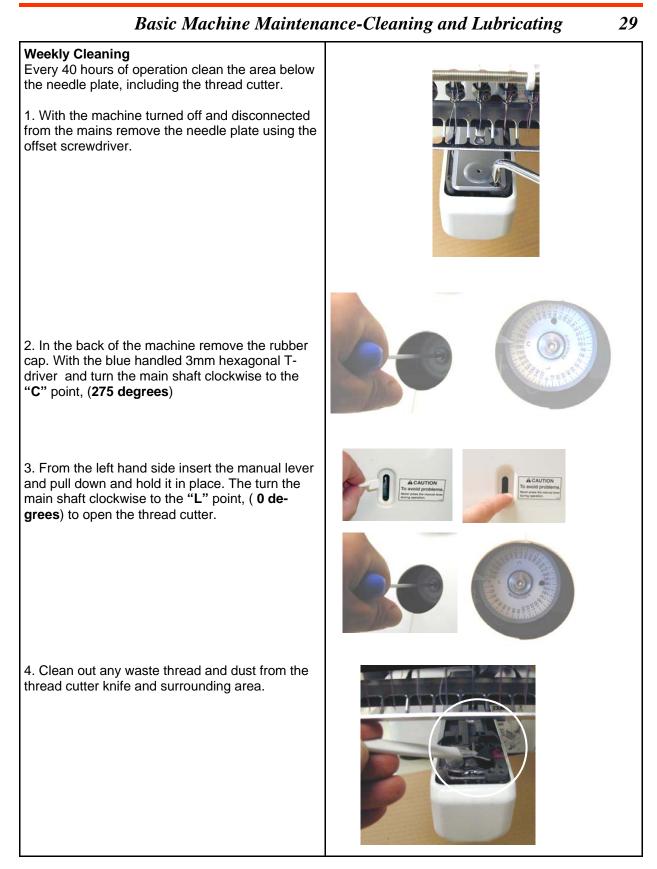

29

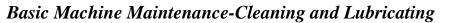

5. Using the 3mm hexagonal driver, turn the main shaft clockwise back to the "C" point (275 degrees).

Note: When the machine is under power and if the "**C**" point is not reached manually an error message 050 is displayed. Manually move to the disk to the "**C**" point or select **AUTO**.

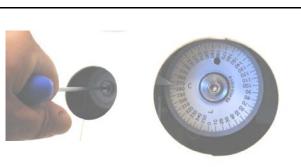

6. Remove the manual lever and secure the needle plate with two screws.

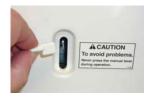

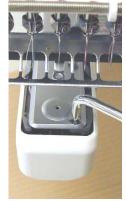

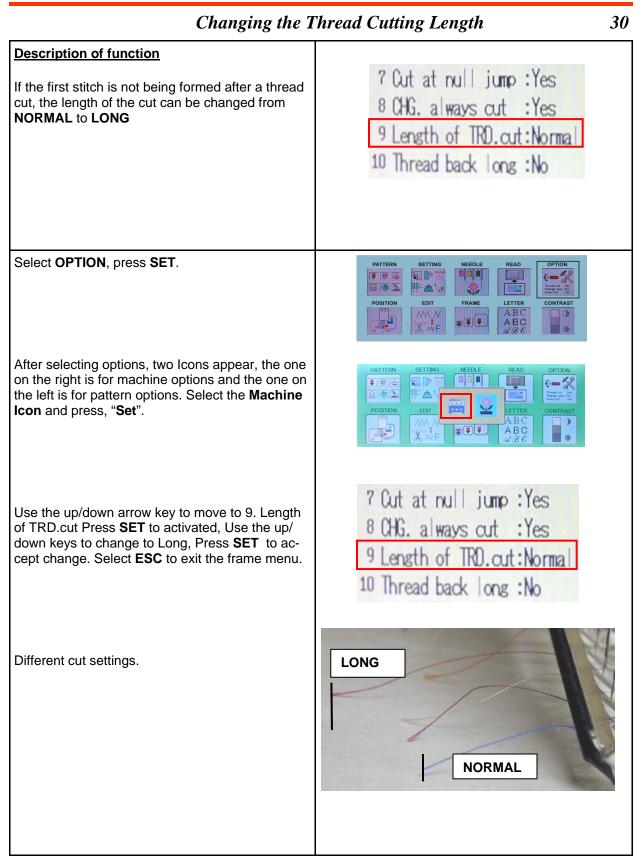

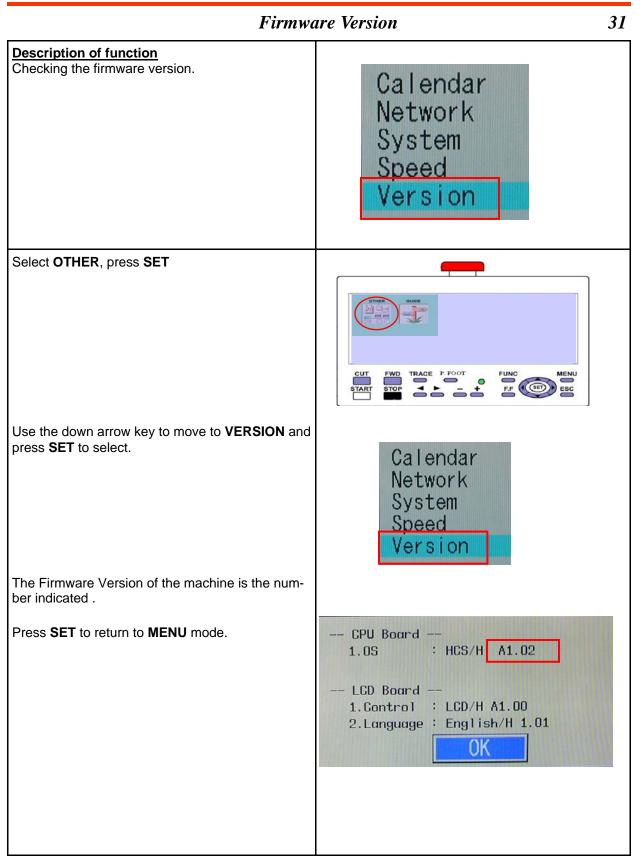

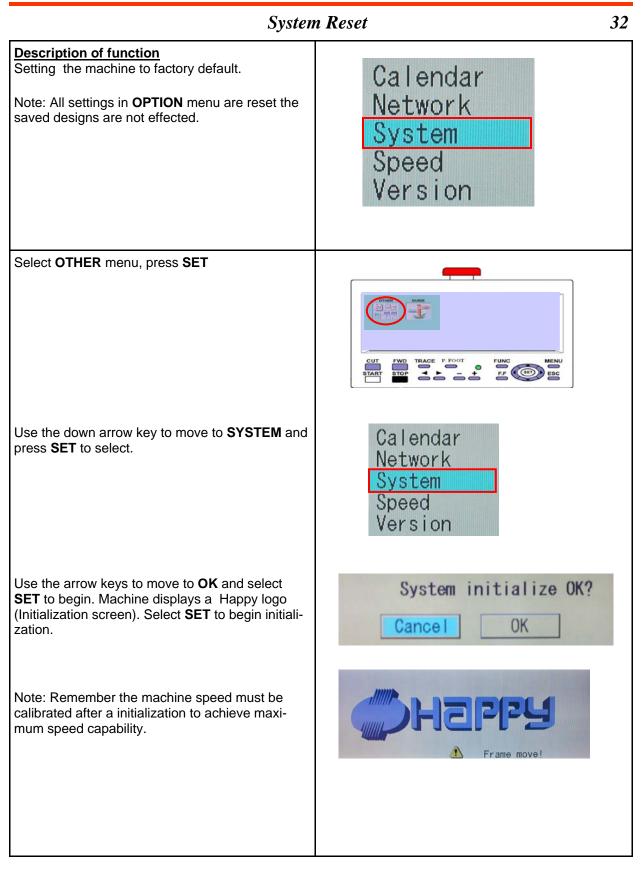

# **BERNINA**<sup>11</sup>

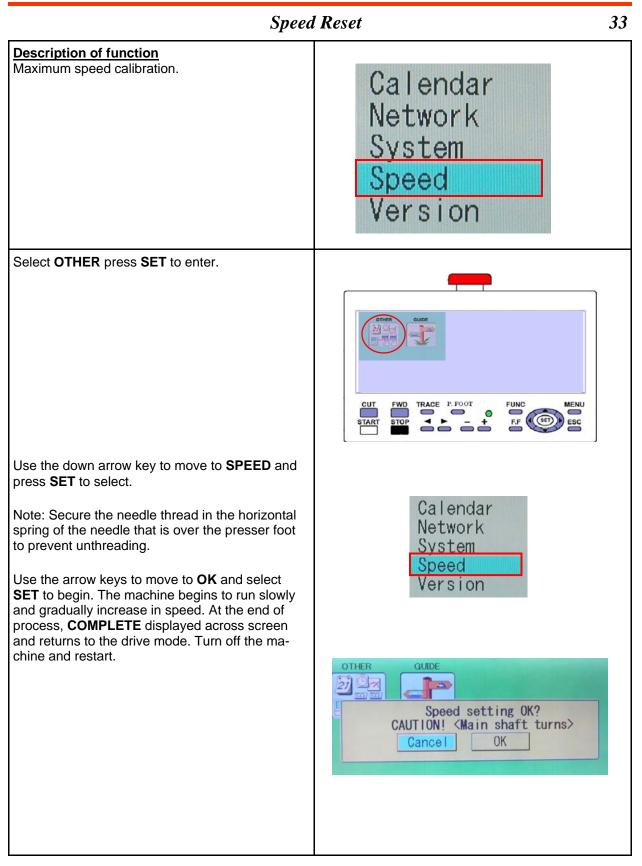